# Planning and Analysis

Quick Start Manual

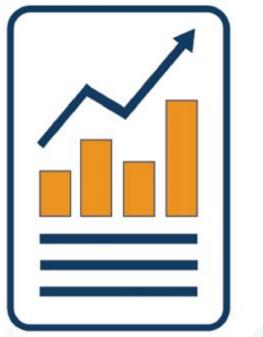

for use with PowerExcel

## Power Exce

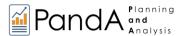

This page has been left blank intentionally.

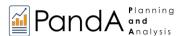

### **Table of Contents**

| 1. PA | PANDA QUICK START INTRODUCTION                   |    |
|-------|--------------------------------------------------|----|
| 2. TH | THE PANDA MODEL AND INCOME STATEMENT SPREADSHEET | 3  |
|       | CREATING A FORECAST PLAN                         |    |
| 3.1   | Data Entry – Typing in Values                    | 9  |
| 3.2   | Use of Drivers – Method/Amount                   | 14 |
| 3.3   | Overriding Drivers / Allow Excel Functions       | 26 |
| 3.4   | USING THE PANDA BULK TRANSFER TEMPLATE           | 29 |
| 4. TH | THE PANDA MODEL – AD HOC ANALYTICS/REPORTING     | 43 |
| 5. PA | PANDA MODEL MANAGEMENT                           | 57 |
| 5.1   | SAVING AND OPENING A SLICE IN THE CLOUD          | 57 |
| 5.2   |                                                  | 59 |
| 5.3   | SECURITY CONSIDERATIONS                          | 62 |
| 6. RE | RESOURCES                                        | 63 |
| 6.1   | PowerExcel Sidebar                               | 63 |
| 6.2   |                                                  |    |

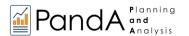

Information in this document and in documents associated with other PARIS Technologies Training materials is subject to change without notice and does not represent a commitment on the part of PARIS Technologies. No part of this manual may be reproduced or transmitted in any form, or by any means whatsoever, without the written permission of PARIS Technologies International, Inc.

© Copyright 2022 PARIS Technologies International, Inc.

Windows is a trademark of the Microsoft Corporation.

Microsoft Excel is a trademark of the Microsoft Development Corporation.

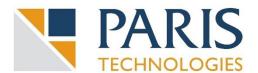

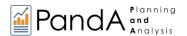

#### 1. PandA Quick Start – Introduction

#### What the PandA Model Is, Why It Is Important

The **PandA Model** is a solution for team-based **Planning and Analytics** (thus the name), as well as for associated reporting via a PowerExcel front-end. It is a unique application for two key reasons:

- it is a pre-built application that will foster all the understanding someone will need concerning the "write back" and driver-based planning and limitless reporting it includes, and
- it can be customized by using PowerExcel capabilities to match just about any firm's profile: this includes adding or renaming not only *Accounts*, but all the other "dimensions" of the model: *Version* (e.g., adding *Forecast 30-60-90*); *Entity*; *Department*; *Year*, and *Month*.

Furthermore, whether you are using the PandA model to experience the benefits it affords or to imagine how the model can fit your company, it also demonstrates the power and productivity that can be obtained through collaborative efforts when you are planning, analyzing and reporting on organizational data. In short, the PandA model has been built for team-based (i.e., multi-user) activities that will significantly increase the likelihood of business success.

#### **What Problem PandA Addresses**

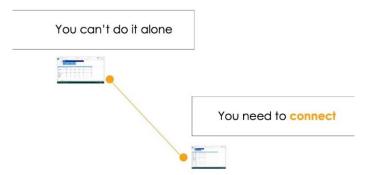

Finance Teams need to work with a shared plan not in disparate, disconnected spreadsheets.

Collaboration *cannot* happen when spreadsheets are emailed or put in shared directories.

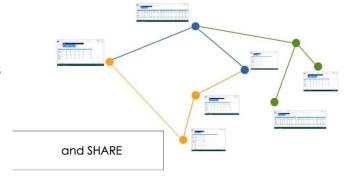

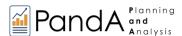

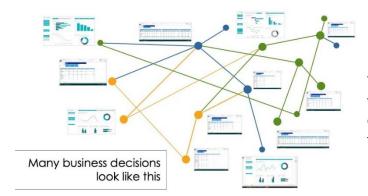

Without a centralized system that allows staff to work collaboratively, businesses suffer, especially when they try to plan, budget, and forecast.

Enter **PandA!**—a planning and analytics application with a collaborative cloud based planning model for users of PowerExcel and Power Bl.

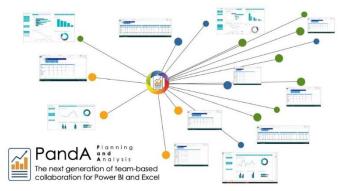

This last point is important: The PandA model, upon an upgrade to a SQL Server back end, will provide the basis for dynamic connectivity not only via PowerExcel, but also Power BI and virtually any other Business Intelligence application—thus becoming a nexus Planning, Analysis and Reporting Information System (the acronym for the product's developer, PARIS Technologies) for any front-end.

#### **About the PandA Quick Start Manual**

This manual will take you, step-by-step, through exercises that are meant to introduce you quickly and informatively through the PandA model. In the following pages you will learn to:

- Report and Plan via a provided Income Statement spreadsheet that accesses all business data within the model, by Version (Actual, Budget, Forecast); Entity, Department, Year, Month; Account.
- Simulate budget contribution entry and utilize various Drivers for Plan scenarios across selected Accounts, as well as other means to enter data for collaborative budgeting and forecasting.
- Model management, including clearing parts/all of the model; understanding Security; Default and Custom Subsets, and; saving Slices to the Cloud, for collaborative planning and reporting applications.
- Create your own ad hoc analytics and reports using PowerExcel's features.
- Lastly, there is a Resources section concerning the PowerExcel Sidebar and Add-In ribbon.

**Important:** The topics discussed in this Quick Start manual, and many others, are also covered in the **PowerExcel User Manual**, another resource to learn how to work with the PandA model.

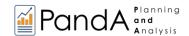

#### 2. The PandA Model and Income Statement Spreadsheet

Technologies, as its front-end. PowerExcel is a simple Add-in to your everyday spreadsheet that brings you freedom from errors and over-burdened Excel files, connecting you to an existing collaboration model—in this case, the PandA model—in the cloud.

The PandA model features the "dimensionality" that characterizes most companies (*Account*, *Year*, *Month*, *Department*, *Version*, etc.). As such, it enables kind of planning, analytics and reporting that users engage in to propel their companies towards greater success by understanding performance and envisioning future scenarios. As you will learn, the PandA model will reveal the benefits of using PowerExcel; as well, the PandA model can be customized to more precisely reflect the way your company operates.

**Please Note:** The PandA model will work for all the following steps described—that said, the data that you see in the spreadsheets (and even the "meta data", e.g., Dimension Members)—may differ. This is because your model may have been utilized for learning/training exercises, or because other data changes/improvements were made to the model over time.

Your starting point—or "view"—into the PandA model will begin with an Income Statement spreadsheet provided to you (currently named *PANDA Basic Income Statement*.xlsx).

Open the PANDA Basic Income Statement spreadsheet and press F9.
 By pressing F9 you establish a connection from this spreadsheet to the cloud-based PandA model.
 And, although you will not be changing them, Cells B1 and B2 contain important information—they are, respectively, the Connection name to the model database and the "Cube" in that model whose data the spreadsheet is showing [the Cells are red-boxed in the following image].

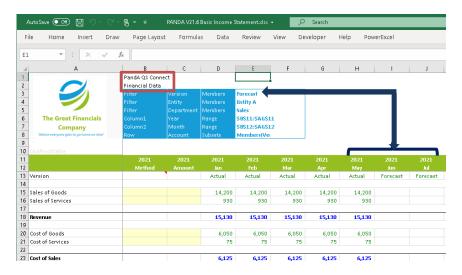

There are other things that we want to note about this Income Statement. For one, it is a "plan" template: the left-pointing blue arrow in the preceding image points to Cell E3, indicating **Forecast** (we will soon discuss how to change this "Slice" of the data); the downward arrow shows that in Column H we are looking at 2021 (H11), May (H12), Actual (H13) data, while Columns I and J (and onward through the year) indicate Forecast (I13, J13, etc.). The associated Accounts data in the rows from Column I onward are blank, awaiting the forecast figures that can be entered (also soon to be discussed).

A larger image of the spreadsheet appears below. As you can see, in Rows 15 - 54 there are the accounts one would expect to see in an income statement. (Keep in mind that these can be customized—i.e., by

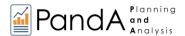

changing names and/or adding to the list). We will reference this image in the coming pages, including the fact that there are columns—Columns B and C (where the upside-down bracket appears)—for "driver" methods; also, that not only for Jun – Dec 2021, but also the entire next year-period (2022, partially shown) is available for forecast planning (these areas are boxed in red).

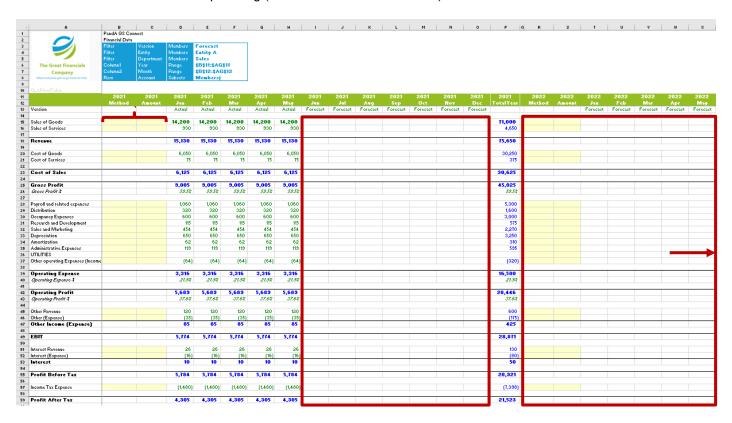

Lastly, note that throughout the Income Statement spreadsheet there are calculated figures: these are defined in the underlying model, which means that users will not need to create/manage the many (sometimes thousands) of Excel calculations typically found in an income statement like this; for now we will note that PowerExcel "takes the burden off the user" from having to manage calculations, a tedious, time-consuming, often error-prone task when working with Excel.

Examples of two types of calculations in the *Account* Dimension are shown in the next image—calculations that are "defined once" in the model\*, and that will be true for every *Version*, *Entity*, *Department*, *Month* and *Year*.

- <u>Aggregation</u>: a logical summation (can include negative numbers as well); here,
   <u>Revenue</u> = Sale of Goods + Sale of Services.
- <u>Formula Calculation</u>: any simple-to-complex mathematical expression; here, Gross Profit % = Gross Profit/Revenue.

\*[There are many calculations throughout the model, taking the place of many thousands that would be necessary otherwise: as you scroll right, note the *TotalYear* calculation in Column P; further down in rows there are *Operating Expense* % and *Operating Profit* %; additionally, there are aggregations in the model for *Total Entity*, *Total Department*...and many others]

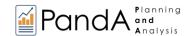

| 11 |                   | 2021   | 2021   | 2021   | 2021   | 2021   | 2021   | 2021   |
|----|-------------------|--------|--------|--------|--------|--------|--------|--------|
| 12 |                   | Method | Amount | Jan    | Feb    | Mar    | Арг    | May    |
| 13 | Version           |        |        | Actual | Actual | Actual | Actual | Actual |
| 14 |                   |        |        |        |        |        |        |        |
| 15 | Sales of Goods    |        |        | 14,200 | 14,200 | 14,200 | 14,200 | 14,200 |
| 16 | Sales of Services |        |        | 930    | 930    | 930    | 930    | 930    |
| 17 |                   |        |        |        |        |        |        |        |
| 18 | Revenue           |        |        | 15,130 | 15,130 | 15,130 | 15,130 | 15,130 |
| 19 |                   |        |        |        |        |        |        |        |
| 20 | Cost of Goods     |        |        | 6,050  | 6,050  | 6,050  | 6,050  | 6,050  |
| 21 | Cost of Services  |        |        | 75     | 75     | 75     | 75     | 75     |
| 22 |                   |        |        |        |        |        |        |        |
| 23 | Cost of Sales     |        |        | 6,125  | 6,125  | 6,125  | 6,125  | 6,125  |
| 24 |                   |        |        |        |        |        |        |        |
| 25 | Gross Profit      |        |        | 9,005  | 9,005  | 9,005  | 9,005  | 9,005  |
| 26 | Gross Profit %    |        |        | 59.5%  | 59.5%  | 59.5%  | 59.5%  | 59.5%  |

Revenue and Gross Profit are, respectively, Aggregations and Formula Calculations in the PandA model

If you put your cursor on any cell containing either an Aggregation or Formula Calculation, you will see the value result. And if you try typing a number into either of those types of cells and then press F9, the calculation value will return—there is comfort, and safety, in knowing that an error cannot be made in the model through accidentally mistyping! [Note that Aggregations and Formula Calculations are colored differently, as are embedded Excel functions, which you can see via the PowerExcel ribbon, Slice Options.]

We discussed earlier being able to see any number of reports—other "views" or "Slices" of the data: this will be covered in Section 4, Ad Hoc Analytics/Reporting.

In the next section, we will continue to examine the impressive capabilities of the Income Statement template for planning—the kind of collaborative budgeting or forecasting exercises that serious firms go through to aim for business success.

First, to facilitate making the example steps appear as they do in the images that follow:

- Click on the PowerExcel Ribbon [see Resources for more about the PowerExcel ribbon];
- **Click** on the **Options** icon in the PowerExcel Slice section (see arrow in the image below).

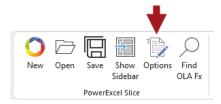

In the Slice Options window, disable (uncheck) Automatically display sidebar (see arrow)

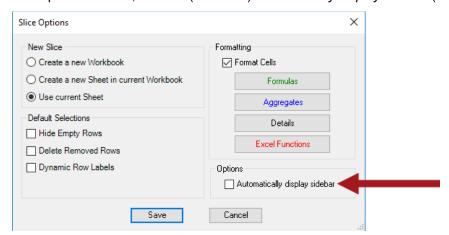

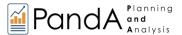

Click Save.

We can now examine the Filter area of the spreadsheet (boxed in the next image), whereby we can change/see all Slices of the model that relate to *Version*, *Entity* and *Department*.

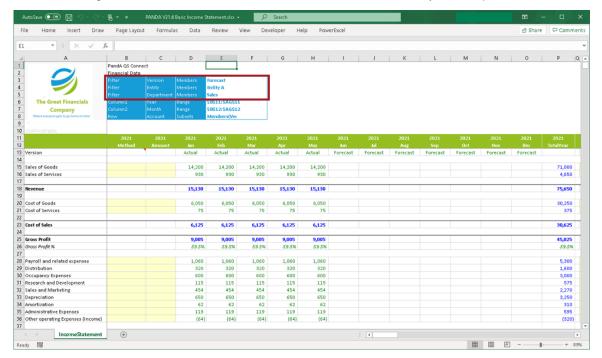

• **Double-click** on **Cell C3** (where *Version* appears—it is selected in the image below): the *Select Members for Version* window appears. (Note that in the Excel Formula bar there is a Range Reference function at work; the same function appears in Cells B3 – E3; thus, you could double-click on any of these cells and the Select Members for Version window would appear.)

The selection **Forecast** shows in the pane on the righthand side of the window (see arrow), an indication that it is the currently selected Member of the *Version* dimension in this spreadsheet.

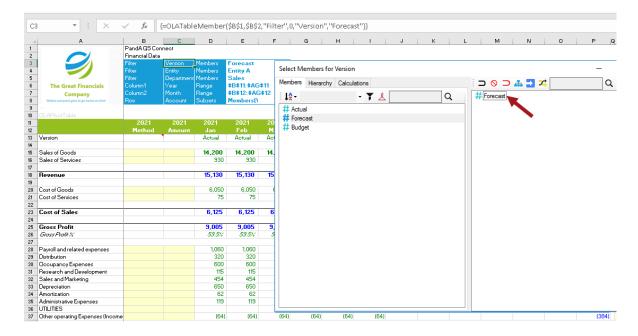

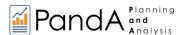

• Select **Budget** from the list in the left pane; then use the red horseshoe-like icon *Clear and Copy Selected Members* (see arrow in the next image): this clears the selection(s) on the right and replaces it with the Member(s) selected on the left.

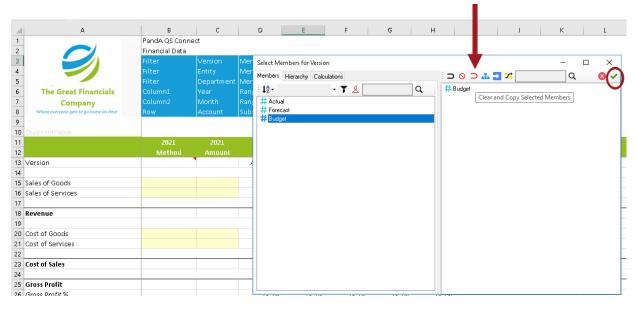

 Click the Use Selected Members button to commit the changes—the little green checkmark near the top right of the window (circled in the image above).

After selection of **Budget** (see arrow in the next image), note that the cells that had been blank for Forecast are filled in through the year (Dec, 2021, and even *TotalYear*). That is because at this moment—presumptively, *May*, 2021—the Budget plan has been established through the end of the year, while the Forecast plan has not. It should be pointed out, too, that the Income Statement has the "intelligence" to show *Budget* through the end of the year, as indicated in Row 13 (boxed in the following image, along with *Year* and *Month*).

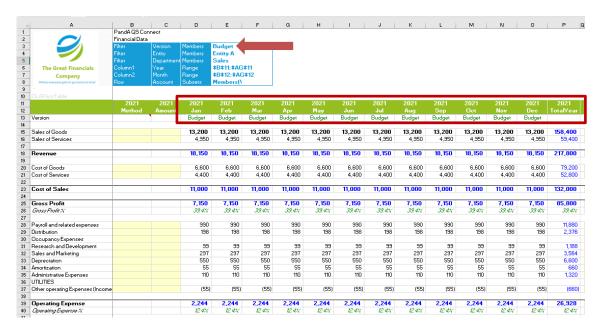

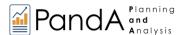

• Using the same steps, select the **Actual** view (or "Slice"): note that *Actual* is indicated for Version on Row 13 through the end of the year, as indicated in Row 13 (boxed in the following image, along with *Year* and *Month*).

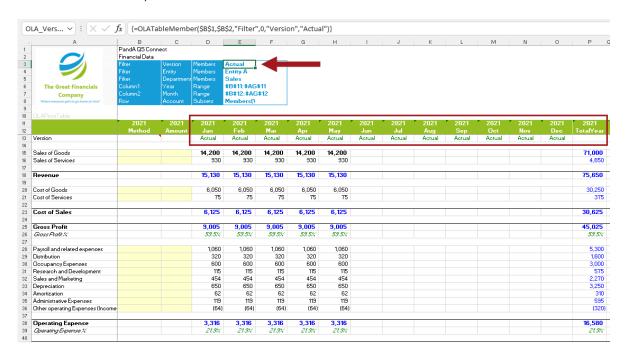

So far, we have looked at 3 *Version* dimension reports—for *Forecast, Budget* and *Actual*. But there could be any number of Versions you might use for planning at your firm. The PandA model can accommodate them. In like manner, consider the number of Entities or Departments you can reach: the possibilities for "multidimensional reporting" from this spreadsheet alone are impressive. Before we expand on this topic (covered in Section 4), we will continue to work in the Income Statement, using it as a template for creating a Forecast plan.

Therefore, as you did with accessing Budget and Actual views, go back to the Forecast "slice", where
you began, by using the Select Members for Version window, as previously described. The Slice will
appear as shown on the next page.

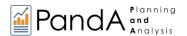

#### 3. Creating a Forecast Plan

This section concerns the very important topic of <u>leveraging the PandA model for planning</u>—i.e., the kind of forecast or budget planning application that is essential to business success. We will want to keep in mind that this kind of application almost always includes multiple users who need to work collaboratively (which is not possible with a single, shared—and often e-mailed—stand-alone spreadsheet). With the PandA model, any number of contributors can connect to the collaboration plan model in the cloud.

The section immediately below demonstrates how to enter forecast data simply by typing in numbers.

The second section shows how to work with the sophisticated driver logic built into the PandA model in order to expedite the entry—essentially via "spreading"—of forecast numbers.

For these exercises we will return to the *Income Statement* spreadsheet provided to you, with the Version dimension Filter set on the Forecast template.

#### 3.1 Data Entry – Typing in Values

Now we will enter forecast data in the PandA Basic Income Statement template for Income Statement accounts for a three-month period covering *Jun*, *Jul* and *Aug*.

**Important:** Remember that you can enter data only for Detail Member "intersections", meaning <u>all</u> the cells (whether Filter, Column or Row) must have detail Members at the intersection where you want to enter data.

Looking at the **PandA Basic Income Statement**, we will enter data in the cells corresponding, first, to Revenue accounts, then in Cost of Sales accounts. The cells into which we will enter data into are highlighted in pink for the Revenue accounts and purple for the Cost of Sales accounts (see image below).

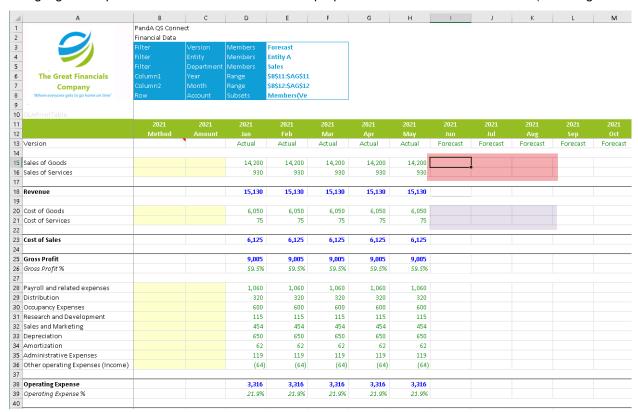

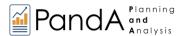

The Revenue accounts where we will enter data are cells **I15** to **K15**, i.e., *Forecast*, *Entity A*, *Sales* [these are the Filter selections] for *Sales of Goods* for *Jun*, *Jul*, *Aug*, and; **I16** to **K16**, i.e., *Forecast*, *Entity A*, *Sales* [the same the Filter selections] for *Sales of Services* for the same 3 months.

- Open the PandA Basic Income Statement template. Click F9 to refresh the cloud-based data.
- 2. Type in Sales of Goods and Sales of Services forecast data for the month of June:
  - Go to cell **I15** (Sales of Goods for Jun) and enter **15000** and hit **Enter** key.
  - Next, in cell **I16** (Sales of Services for Jun) enter **950** and hit the **Enter** key.
  - Press **F9** to refresh the worksheet values.

    Observe how the related Aggregate cells are updated within the worksheet (cells highlighted in pink in the next image: cells *I18*, *I25*, *I41*, *I48*, *I54* and *I58*).

    These corresponds to the aggregate accounts: *Revenue*, *Gross Profit*, *Operating Profit*, *EBIT*, *Profit Before Tax*, *Profit After Tax*. Additionally, notice that the related ratios—which are in fact Formula-driven cells (which exist in the underlying model)—are updated as well (cells highlighted in *purple: I26* for *Gross Profit* %; and *I42* for *Operating Profit* %).

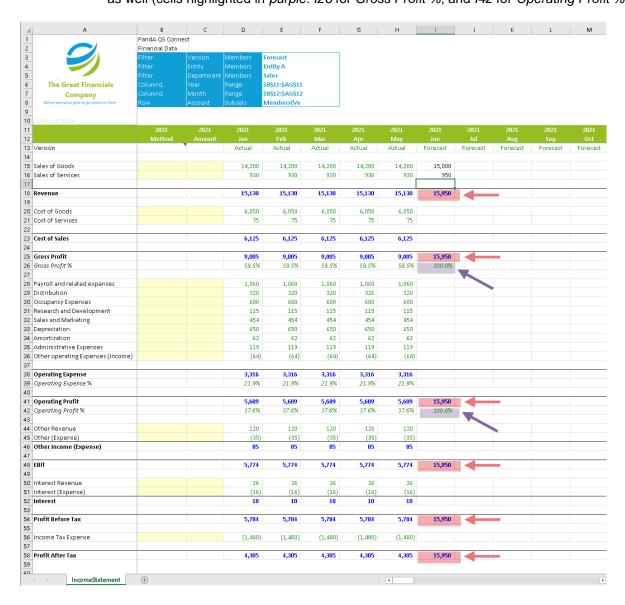

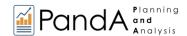

- 3. Next, type in the same forecast values for the corresponding accounts for Jul and Aug:
  - Type **15000** in cells **J15** (*Sales of Goods* for *Jul*) and **K15** (*Sales of Goods* for *Aug*) and hit the **Enter** key.
  - Type 950 in cells J16 (Sales of Services for Jul) and K16 (Sales of Services for Aug) and hit Enter key.
  - Press F9 to refresh the Income Statement values.
     Once again, all affected Aggregate cells and Formula governed cells in columns J and K are updated. Note: At this point, the two Profitability Ratios (Gross Profit % and Operating Profit %) are still at 100% because we have only entered Revenue items.

Proceed with the exercise, but this time, enter *Cost of Sales* items (data entry fields are highlighted in purple in the image below).

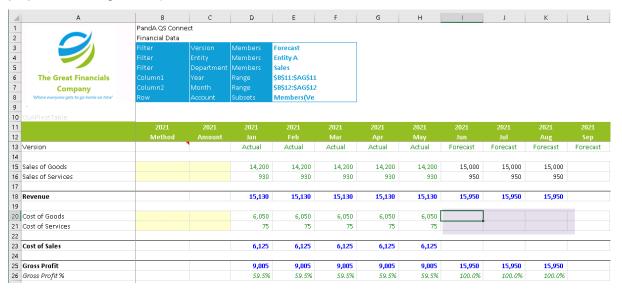

- 4. Enter forecast Cost of Sales data (Cost of Goods and Cost of Services):
  - Go cells I20 to K20 (Cost of Goods for months Jun to Aug) and enter 6500.
  - Next, go to cells I21 to K21 (Cost of Services for months Jun to Aug) and enter 85.
  - Press F9 to refresh the worksheet values.

Once again, notice that the affected Aggregate points are updated within the worksheet: for the accounts *Cost of Sales*, *Gross Profit*, *Operating Profit*, *EBIT*, *Profit Before Tax*, *Profit After Tax* (cells highlighted in pink in the succeeding image).

The Formula-driven cells are updated as well: the Profitability ratios change, where now it reflects 58.7% values both for *Gross Profit* % and *Operating Profit* % (cells highlighted in purple in the succeeding image).

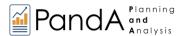

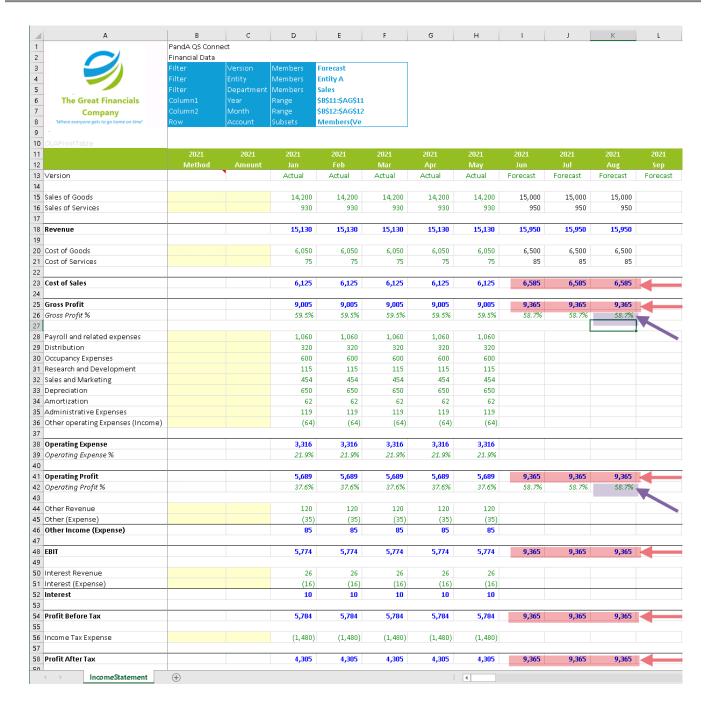

- We can test what will happen to the Aggregate cells and Formula-driven cells by typing over numbers in them.
  - Go to any aggregate cell, (e.g., Revenue for Aug 2021 in cell K18) and type in 50000.
     Press Enter. (See highlighted in pink in the following image)
  - Next go to any formula-driven cell, (e.g., Gross Profit % for Aug 2021 in cell K26) and type in 80.5 %. Press Enter. (See highlighted in purple in the following image)

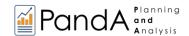

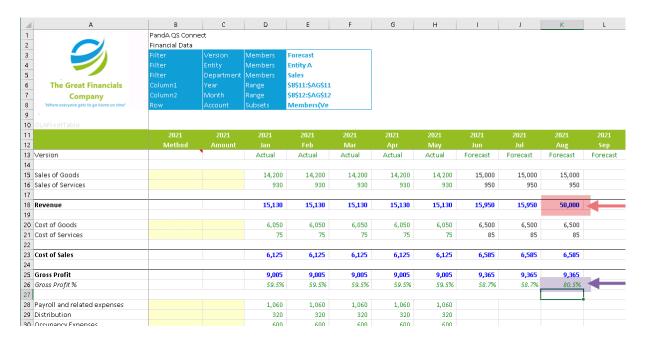

Press F9 and observe what happens:

The previous figures return: those Aggregate and Formula-driven cells DO NOT allow data entry and will always be calculated based on how their sub-accounts were rolled up in the Hierarchy (for aggregates like in cell **K18**) and on the Formula defined within the source model (formula-driven cells like in cell **K26**).

This is a very important feature of the PandA model, as it ensures that as long as the Hierarchies are properly set up and the formula statements correctly written, corresponding cells will always return correct calculations. This eliminates potential Excel disasters, e.g., unintentional deletion of numbers or overwriting Excel formulas.

- 6. You can continue using the Income Statement template by typing in numbers for the rest of the Accounts and see how the sub-totals (or the Aggregate cells) and the ratios (Formula-driven cells) change as you input figures for the rest of the Detail accounts.
  - Try entering figures for the sub-accounts of the Operating Expense (rows 28 to 36).
  - Press F9 and observe what happens.
  - Continue exploring the worksheet by crunching in figures for the rest of the Detail accounts.

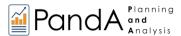

#### 3.2 Use of Drivers - Method/Amount

The previous topic concerned manual data entry in the *PandA Basic Income Statement* and touched on how calculations work within the model. Here we will explore how to use "driver-based logic" that has been built into the PandA model, a very convenient way to populate (or "spread") forecast data within the template.

Before proceeding with this exercise, let's examine the different logic drivers or 'spreads' that can be used in this template: when you inspect the Income Statement template, you will notice two seemingly odd Members in the *Month* dimension, displayed along the columns: **Method** (B12) and **Amount** (C12), and shown in the following image. These correspond to the 'spreading methods that can be applied to input data into your PandA Basic Income Statement spreadsheet.

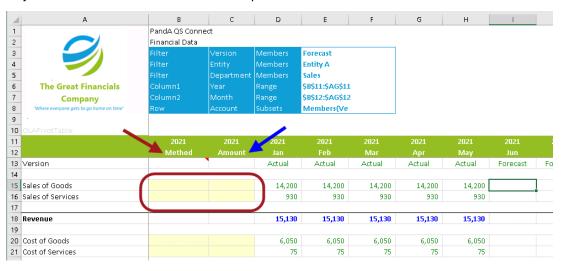

The '**Method**' column (RED Arrow) is where you will type in (given the set of selections) the 'spread' method to be used, to dictate how the resulting forecast data will be derived.

The 'Amount' column (BLUE Arrow) is where you will type in a number for the Method to operate on, to "send" the data into Forecast cells—here, indicated in Row 12, from Jun onward. As will be shown, depending on the 'Method' chosen, the 'Amount' you type in will be a numeric value or a percentage figure (where 1 = 100%, 1.25 = 125%, etc.).

**Important:** The yellow-shaded cells (in columns B and C) in the PandA Basic Income Statement, corresponding to Method and Amount are the cells where you can make use of the 'Spreads' since they correspond to the Detail data entry points. Logically, you can't use the 'Spreads' on the Aggregate or formula-driven cells because the computation for those cells exist within the PandA model and will always be the basis for calculating the resulting values.

By hovering the cursor over cell **B13** (where you can see a red triangle at the upper right corner), you will see a list of the available 'Spreads' that you can use for easy generation of forecast figures:

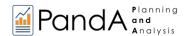

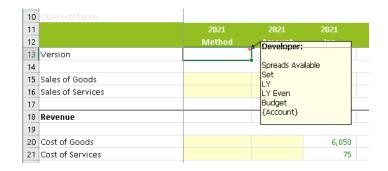

The spreading ("driver") methods available are

| Methods/<br>Spreads | How they work                                                                                                    |
|---------------------|----------------------------------------------------------------------------------------------------|
| Set                 | The Set method will use the value specified in the 'Amount' column and send those values into the Forecast cells.                                                                                                    |
| LY                  | The LY method will use Last Year's value and multiply it by the number typed into the 'Amount' column, then send the resulting values to the corresponding Forecast months.                                                 |
| LY Even             | The LY Even method will grab Last Year's Total Year value and calculate the average of the 12 months, then multiply it by the number typed into the 'Amount' column; then send the resulting values to the Forecast months. |
| Budget              | The Budget method will obtain the Budget value and multiply it by the number typed into the 'Amount' column, then send the resulting values to the corresponding Forecast months.                                           |
| {Account}           | The Account method will obtain the value of the specified 'Account' and multiply it by the number typed into the 'Amount' column, then send the resulting values to the corresponding Forecast months.                      |

Back in the *PandA Basic Income Statement*, we can see that we are following the calendar year system; our objective will be to supply Forecast data for the remaining months covered by the Years 2021 (here we assume that from *Jun* onward there are no Forecast numbers entered yet) and all months in 2022. What follows are examples using the different Methods indicated above.

Let us begin with creating forecast numbers for the remainder of 2021.

Open the PandA Basic Income Statement template. Click F9 to refresh data in the Excel file.
 Note: For this exercise—and generally—you can clear out existing data by typing zero in the cells.

Begin by creating Forecast values for the Revenue sub-accounts Sales of Goods and Sales of Services.

2. For this example, we will just type in our forecast figures for Sales of Goods. For discussion purposes, assume that revenue coming from Sales of Goods have lean and peak seasons. The lean season covers the months Jun to Sep while the peak season is the last-quarter months, i.e., Oct, Nov and Dec.

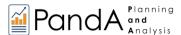

- Ensure that columns corresponding to *Method* (cell B15) and *Amount* (cell C15) for *Sales* of *Goods* account are empty.
- In cell **I15** (Sales of Goods for Jun) type in **10000**. Press **Enter** key.
- Copy the value in I15 and paste to cells **J15 to L15** (*Sales of Goods* for months *Jul* to *Sep*).
- In cell M15 (Sales of Goods for Oct) type in 16000. Press Enter key.
- Copy the value in cell M15 and paste to cells N15 to O15 (Sales of Goods for Nov and Dec).
- Press F9 to refresh the worksheet.
- The lean season is highlighted in pink in the image below, while the peak season is highlighted in purple—and, just like in the previous topic, all Aggregate cells and Formula-driven cells are updated.

| 10 OLAPivotTable                     |        |        |        |        |        |        |        |          |          |          |          |          |          |          |           |      |
|--------------------------------------|--------|--------|--------|--------|--------|--------|--------|----------|----------|----------|----------|----------|----------|----------|-----------|------|
| 11                                   |        |        |        |        |        |        |        |          |          |          |          |          |          |          |           |      |
| 12                                   | Method | Amount | Jan    | Feb    | Mar    | Apr    | May    | Jun      | Jul      | Aug      | Sep      | Oct      | Nov      | Dec      | TotalYear | Meth |
| 13 Version                           |        | 1      | Actual | Actual | Actual | Actual | Actual | Forecast | Forecast | Forecast | Forecast | Forecast | Forecast | Forecast |           |      |
| 14                                   |        |        |        |        |        |        |        |          |          |          |          |          |          |          |           |      |
| 15 Sales of Goods                    |        |        | 14,200 | 14,200 | 14,200 | 14,200 | 14,200 | 10,000   | 10,000   | 10,000   | 10,000   | 16,000   | 16,000   | 16,000   | 159,000   |      |
| 16 Sales of Services                 |        |        | 930    | 930    | 930    | 930    | 930    |          |          |          |          |          |          |          | 4,650     |      |
| 17                                   |        |        |        |        |        |        |        |          |          |          |          |          |          |          |           |      |
| 18 Revenue                           |        |        | 15,130 | 15,130 | 15,130 | 15,130 | 15,130 | 10,000   | 10,000   | 10,000   | 10,000   | 16,000   | 16,000   | 16,000   | 163,650   |      |
| 19                                   |        |        |        |        |        |        |        |          |          |          |          |          |          |          |           |      |
| 20 Cost of Goods                     |        |        | 6,050  | 6,050  | 6,050  | 6,050  | 6,050  |          |          |          |          |          |          |          | 30,250    |      |
| 21 Cost of Services                  |        |        | 75     | 75     | 75     | 75     | 75     |          |          |          |          |          |          |          | 375       |      |
| 22                                   |        |        |        |        |        |        |        |          |          |          |          |          |          |          |           |      |
| 23 Cost of Sales                     |        |        | 6,125  | 6,125  | 6,125  | 6,125  | 6,125  |          |          |          |          |          |          |          | 30,625    |      |
| 24                                   |        |        |        |        |        |        |        |          |          |          |          |          |          |          |           |      |
| 25 Gross Profit                      |        |        | 9,005  | 9,005  | 9,005  | 9,005  | 9,005  | 10,000   | 10,000   | 10,000   | 10,000   | 16,000   | 16,000   | 16,000   | 133,025   |      |
| 26 Gross Profit %                    |        |        | 59.5%  | 59.5%  | 59.5%  | 59.5%  | 59.5%  | 100.0%   | 100.0%   | 100.0%   | 100.0%   | 100.0%   | 100.0%   | 100.0%   | 81.3%     |      |
| 27                                   |        |        |        |        |        |        |        |          |          |          |          |          |          |          |           |      |
| 28 Payroll and related expenses      |        |        | 1,060  | 1,060  | 1,060  | 1,060  | 1,060  |          |          |          |          |          |          |          | 5,300     |      |
| 29 Distribution                      |        |        | 320    | 320    | 320    | 320    | 320    |          |          |          |          |          |          |          | 1,600     |      |
| 30 Occupancy Expenses                |        |        | 600    | 600    | 600    | 600    | 600    |          |          |          |          |          |          |          | 3,000     |      |
| 31 Research and Development          |        |        | 115    | 115    | 115    | 115    | 115    |          |          |          |          |          |          |          | 575       |      |
| 32 Sales and Marketing               |        |        | 454    | 454    | 454    | 454    | 454    |          |          |          |          |          |          |          | 2,270     |      |
| 33 Depreciation                      |        |        | 650    | 650    | 650    | 650    | 650    |          |          |          |          |          |          |          | 3,250     |      |
| 34 Amortization                      |        |        | 62     | 62     | 62     | 62     | 62     |          |          |          |          |          |          |          | 310       |      |
| 35 Administrative Expenses           |        |        | 119    | 119    | 119    | 119    | 119    |          |          |          |          |          |          |          | 595       |      |
| 36 Other operating Expenses (Income) |        |        | (64)   | (64)   | (64)   | (64)   | (64)   |          |          |          |          |          |          |          | (320)     |      |
| 37                                   |        |        |        |        |        |        |        |          |          |          |          |          |          |          |           |      |
| 38 Operating Expense                 |        |        | 3,316  | 3,316  | 3,316  | 3,316  | 3,316  |          |          |          |          |          |          |          | 16,580    |      |
| 39 Operating Expense %               |        |        | 21.9%  | 21.9%  | 21.9%  | 21.9%  | 21.9%  |          |          |          |          |          |          |          | 10.1%     |      |

3. Create forecast values using the **SET Method** (for *Sales of Services*):
Assume that the revenue from *Sales of Services* is expected to be pretty much steady for the rest of the months in *2021*; therefore, in this example, we can use the **Set** method and will indicate the expected Forecast figure per month at 950.

- In **B16** (Method for Sales of Services) type in **Set**.
- Next, go to cell C16 (Amount for Sales of Services) and type in 950.
- Press Enter key.
  - Press **F9** to refresh the worksheet.

    Notice how the cells I16 to O16 now display 950 as the Forecast value.

    The affected Aggregate cells and Formula-driven cells are likewise updated.

| 0 OLAPIvotTable<br>1         | 2021   | 2021   | 2021   | 2021   | 2021   | 2021   | 2021   | 2021     | 2021     | 2021     | 2021     | 2021     | 2021     | 2021     | 2021    |
|------------------------------|--------|--------|--------|--------|--------|--------|--------|----------|----------|----------|----------|----------|----------|----------|---------|
| 1<br>2                       | Method |        |        |        |        | Арг    |        |          |          |          |          |          |          |          |         |
| Version                      | •      |        | Actual | Actual | Actual | Actual | Actual | Forecast | Forecast | Forecast | Forecast | Forecast | Forecast | Forecast |         |
|                              |        |        |        |        |        |        |        |          |          |          |          |          |          |          |         |
| Sales of Goods               |        |        | 14,200 | 14,200 | 14,200 | 14,200 | 14,200 | 10,000   | 10,000   | 10,000   | 10,000   | 16,000   | 16,000   | 16,000   | 159,000 |
| Sales of Services            | Set    | 950.00 | 930    | 930    | 930    | 930    | 930    | 950      | 950      | 950      | 950      | 950      | 950      | 950      | 11,300  |
| ,                            |        |        |        |        |        |        |        |          |          |          |          |          | •        |          |         |
| Revenue                      |        |        | 15,130 | 15,130 | 15,130 | 15,130 | 15,130 | 10,950   | 10,950   | 10,950   | 10,950   | 16,950   | 16,950   | 16,950   | 170,300 |
|                              |        |        |        |        |        |        |        |          |          |          |          |          |          |          |         |
| Cost of Goods                |        |        | 6,050  | 6,050  | 6,050  | 6,050  | 6,050  |          |          |          |          |          |          |          | 30,250  |
| Cost of Services             |        |        | 75     | 75     | 75     | 75     | 75     |          |          |          |          |          |          |          | 375     |
|                              |        |        |        |        |        |        |        |          |          |          |          |          |          |          |         |
| Cost of Sales                |        |        | 6,125  | 6,125  | 6,125  | 6,125  | 6,125  |          |          |          |          |          |          |          | 30,625  |
| 1                            |        |        |        |        |        |        |        |          |          |          |          |          |          |          |         |
| Gross Profit                 |        |        | 9,005  | 9,005  | 9,005  | 9,005  | 9,005  | 10,950   | 10,950   | 10,950   | 10,950   | 16,950   | 16,950   | 16,950   | 139,675 |
| Gross Profit %               |        |        | 59.5%  | 59.5%  | 59.5%  | 59.5%  | 59.5%  | 100.0%   | 100.0%   | 100.0%   | 100.0%   | 100.0%   | 100.0%   | 100.0%   | 82.0%   |
| 7                            |        |        |        |        |        |        |        |          |          |          |          |          |          |          |         |
| Payroll and related expenses |        |        | 1.060  | 1.060  | 1.060  | 1.060  | 1.060  |          |          |          |          |          |          |          | 5 300   |

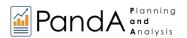

4. Create Forecast values using the {ACCOUNT} Method (Cost of Sales sub-accounts): For the Cost of Sales sub-accounts, assume that per management's expectation, the Cost of Goods is to be computed at 50% based on the Sales of Goods value; also, the Cost of Services is pegged at 40% of the Sales of Services value.
Given those assumptions, we can use the {Account} method to specify which accounts will be

used as a reference and type in the corresponding percentages to be used for calculation.

- In cell B20 (Method for Cost of Goods) type in Sales of Goods.
   Note: Be mindful of the correct spelling of the account.
- Next, in **C20** (*Amount* for *Cost of Goods*) type in **.5**. This means that we will compute the result as 50% of the *Sales of Goods* value.
- Press Enter key.
- Press F9 to refresh the worksheet.
   Notice how cells I20 to O20 display a calculated value of 50% of each month's forecasted Sales of Goods for 2021.

| OLAPIvotTable        |                |        |        |        |        |        |        |          |          |          |          |          |          |          |           |
|----------------------|----------------|--------|--------|--------|--------|--------|--------|----------|----------|----------|----------|----------|----------|----------|-----------|
| <u> 1</u>            |                |        |        |        |        |        |        |          |          |          |          |          |          |          |           |
| 12                   | Method         | Amount |        | Feb    |        | Apr    | May    |          |          | Aug      |          | Oct      |          |          | TotalYear |
| 13 Version           |                |        | Actual | Actual | Actual | Actual | Actual | Forecast | Forecast | Forecast | Forecast | Forecast | Forecast | Forecast |           |
| 14                   |                |        |        |        |        |        |        |          |          |          |          |          |          |          |           |
| 15 Sales of Goods    | set            |        | 14,200 | 14,200 | 14,200 | 14,200 | 14,200 | 10,000   | 10,000   | 10,000   | 10,000   | 16,000   | 16,000   | 16,000   | 159,000   |
| 16 Sales of Services | Set            | 950.00 | 930    | 930    | 930    | 930    | 930    | 950      | 950      | 950      | 950      | 950      | 950      | 950      | 11,300    |
| 17                   |                |        |        |        |        |        |        |          |          |          |          |          |          |          |           |
| 8 Revenue            |                |        | 15,130 | 15,130 | 15,130 | 15,130 | 15,130 | 10,950   | 10,950   | 10,950   | 10,950   | 16,950   | 16,950   | 16,950   | 170,300   |
| 19                   |                |        |        |        |        |        |        |          |          |          |          |          |          |          |           |
| 20 Cost of Goods     | Sales of Goods | 0.50   | 6,050  | 6,050  | 6,050  | 6,050  | 6,050  | 5,000    | 5,000    | 5,000    | 5,000    | 8,000    | 8,000    | 8,000    | 74,250    |
| 21 Cost of Services  |                |        | 75     | 75     | 75     | 75     | 75     |          |          |          |          |          |          |          | 375       |
| 22                   |                |        |        |        |        |        |        |          |          |          |          |          |          |          |           |
| 23 Cost of Sales     |                |        | 6,125  | 6,125  | 6,125  | 6,125  | 6,125  | 5,000    | 5,000    | 5,000    | 5,000    | 8,000    | 8,000    | 8,000    | 74,625    |
| 24                   |                |        |        |        |        |        |        |          |          |          |          |          |          |          |           |
| 5 Gross Profit       |                |        | 9,005  | 9,005  | 9,005  | 9,005  | 9,005  | 5,950    | 5,950    | 5,950    | 5,950    | 8,950    | 8,950    | 8,950    | 95,675    |
| 26 Gross Profit %    |                |        | 59.5%  | 59.5%  | 59.5%  | 59.5%  | 59.5%  | 54.3%    | 54.3%    | 54,3%    | 54,3%    | 52.8%    | 52.8%    | 52.8%    | 56.2%     |

To do the same for Cost of Services:

- In cell B21 type Sales of Services.
- Then in the corresponding Amount column, i.e., **C21**, type **.4**, since we are computing for 40% of the *Sales of Services* value.
- Press Enter key.
- Press F9 to refresh the worksheet.
   Cells I21 to O21 will reflect a calculated value of 40% corresponding to each month's forecasted Sales of Services for 2021.

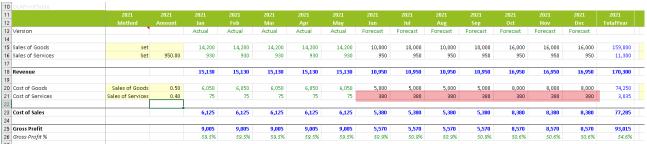

Notice also how the aggregate cells (*Cost of Sales*, *Gross Profit* and the rest of the affected subtotals for the *Account* dimension; and *Total Year* column) get updated. Additionally, the *Gross Profit* % is updated to reflect the correct ratio.

Create forecast values using the BUDGET Method (Operating Expense sub-accounts):
 Assume that the company wants to base the forecasted Operating Expenses based on Budget figures. Therefore, we will want to make use of the Budget Method here.

 To begin, change the version to see the Budget values for 2021.

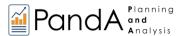

Ensure that the Filter selections are as follows (and shown in the following image, boxed, cells E3, E4, E5):

| Filter | Version: Budget   |
|--------|-------------------|
|        | Entity: Entity A  |
|        | Department: Sales |

• Press **F9** to see the Budget data. The Budget data will be used as the reference for generating values for the *Operating Expense* sub-accounts.

These will be the accounts: Payroll and related expenses, Distribution, Occupancy Expenses, Research and Development, Sales and Marketing, Depreciation, Amortization, Administrative Expenses, Other operating Expenses (Income).

The budget values to be referenced to are highlighted in pink.

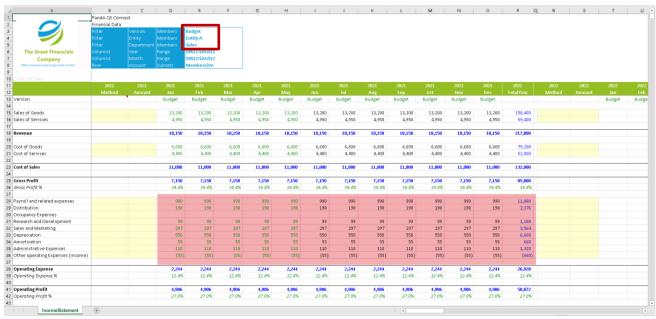

#### **BUDGET Slice**

- For **Payroll and related expenses**: in cell **B28** type **Budget**; in **C28** type in **1**, so that the Forecast figure will be the same as the Budget figure.
- For **Distribution**: in cell **B29** type **Budget**; in **C29** type in **1**, likewise, so that the Forecast figure will be the same as the Budget figure.
- For Occupancy Expenses: in cell B30 type Budget; in C30 type 1.05, thus forecasting a 5% increase over the budgeted figure.
- For **Research and Development**: in cell **B31** type **Budget**; in **C31** type in **1.1**, thus forecasting a 10% increase over the budgeted figure.
- For Sales and Marketing: in cell B32 type Budget; in C32 type 1.05, thus forecasting a 5% increase over the budgeted figure.
- For Depreciation: in cell B33 type Budget; in C33 type 1.
- For Amortization: in cell B34 type Budget; in C34 type 1.
- For Administrative Expenses: in cell B35 type Budget; in C35 type 1.1.

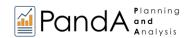

- Finally, for Other operating Expenses (Income): in cell B36 type Budget;
   in C36 type in 1.1.
- Press **Enter** and hit **F9** to update the worksheet.

We can now see that the Forecast cells for each *Operating Expenses* sub-account used the Budget value for the corresponding month and multiplied that value by number defined in the Amount column.

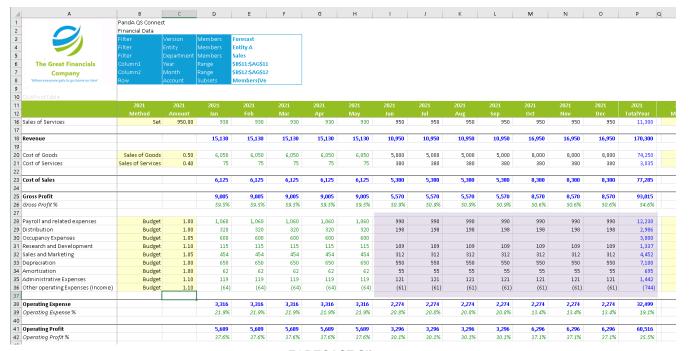

**FORECAST Slice** 

**Note:** The side-by-side comparison figure below shows the Budget data in pink highlight while the Forecast data is in purple highlight.

By comparing the Budget vs the Forecast values, we can see that the forecasted *Payroll and related expenses* grabbed the exact Budget values per month, which is at a rate of 990 (the rate is the same for all months since the monthly budget is pretty much even across all months).

The same is true for the accounts Distribution, Depreciation and Amortization, as shown in the next image.

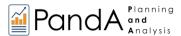

|                                      |        |      |       |       | BUE   | GET [ | ATA   |       |       |       |       |       |       |       |        |
|--------------------------------------|--------|------|-------|-------|-------|-------|-------|-------|-------|-------|-------|-------|-------|-------|--------|
| 27                                   |        |      |       |       |       |       |       |       |       |       |       |       |       |       |        |
| 28 Payroll and related expenses      |        |      | 990   | 990   | 990   | 990   | 990   | 990   | 990   | 990   | 990   | 990   | 990   | 990   | 11,880 |
| 29 Distribution                      |        |      | 198   | 198   | 198   | 198   | 198   | 198   | 198   | 198   | 198   | 198   | 198   | 198   | 2,376  |
| 30 Occupancy Expenses                |        |      |       |       |       |       |       |       |       |       |       |       |       |       |        |
| 31 Research and Development          |        |      | 99    | 99    | 99    | 99    | 99    | 99    | 99    | 99    | 99    | 99    | 99    | 99    | 1,188  |
| 32 Sales and Marketing               |        |      | 297   | 297   | 297   | 297   | 297   | 297   | 297   | 297   | 297   | 297   | 297   | 297   | 3,564  |
| 33 Depreciation                      |        |      | 550   | 550   | 550   | 550   | 550   | 550   | 550   | 550   | 550   | 550   | 550   | 550   | 6,600  |
| 34 Amortization                      |        |      | 55    | 55    | 55    | 55    | 55    | 55    | 55    | 55    | 55    | 55    | 55    | 55    | 660    |
| 35 Administrative Expenses           |        |      | 110   | 110   | 110   | 110   | 110   | 110   | 110   | 110   | 110   | 110   | 110   | 110   | 1,320  |
| 36 Other operating Expenses (Income) |        |      | (55)  | (55)  | (55)  | (55)  | (55)  | (55)  | (55)  | (55)  | (55)  | (55)  | (55)  | (55)  | (660)  |
| 37                                   |        |      |       |       |       |       |       |       |       |       |       |       |       |       |        |
| 38 Operating Expense                 |        |      | 2,244 | 2,244 | 2,244 | 2,244 | 2,244 | 2,244 | 2,244 | 2,244 | 2,244 | 2,244 | 2,244 | 2,244 | 26,928 |
| 39 Operating Expense %               |        |      | 12.4% | 12.4% | 12.4% | 12.4% | 12.4% | 12.4% | 12.4% | 12.4% | 12.4% | 12.4% | 12.4% | 12.4% | 12.4%  |
| 27                                   |        |      |       |       | FORE  | CAST  | DATA  |       |       |       |       |       |       |       |        |
| 28 Payroll and related expenses      | Budget | 1.00 | 1,060 | 1,060 | 1,060 | 1.060 | 1,060 | 990   | 990   | 990   | 990   | 990   | 990   | 990   | 12,230 |
| 29 Distribution                      | Budget | 1.00 | 320   | 320   | 320   | 320   | 320   | 198   | 198   | 198   | 198   | 198   | 198   | 198   | 2,986  |
| 30 Occupancy Expenses                | Budget | 1.05 | 600   | 600   | 600   | 600   | 600   |       |       |       |       |       |       |       | 3,000  |
| 31 Research and Development          | Budget | 1,10 | 115   | 115   | 115   | 115   | 115   | 109   | 109   | 109   | 109   | 109   | 109   | 109   | 1,337  |
| 32 Sales and Marketing               | Budget | 1.05 | 454   | 454   | 454   | 454   | 454   | 312   | 312   | 312   | 312   | 312   | 312   | 312   | 4,452  |
| 33 Depreciation                      | Budget | 1.00 | 650   | 650   | 650   | 650   | 650   | 550   | 550   | 550   | 550   | 550   | 550   | 550   | 7,100  |
| 34 Amortization                      | Budget | 1.00 | 62    | 62    | 62    | 62    | 62    | 55    | 55    | 55    | 55    | 55    | 55    | 55    | 695    |
| 35 Administrative Expenses           | Budget | 1.10 | 119   | 119   | 119   | 119   | 119   | 121   | 121   | 121   | 121   | 121   | 121   | 121   | 1,442  |
| 36 Other operating Expenses (Income) | Budget | 1.10 | (64)  | (64)  | (64)  | (64)  | (64)  | (61)  | (61)  | (61)  | (61)  | (61)  | (61)  | (61)  | (744)  |
| 38 Operating Expense                 |        |      | 3,316 | 3,316 | 3,316 | 3,316 | 3,316 | 2,274 | 2,274 | 2,274 | 2,274 | 2,274 | 2,274 | 2,274 | 32,499 |
| 39 Operating Expense %               |        |      | 21.9% | 21.9% | 21.9% | 21.9% | 21.9% | 20.8% | 20.8% | 20.8% | 20,8% | 13,4% | 13.4% | 13.4% | 19.1%  |

Comparison view for Budget and Forecast data

However, looking at the forecasted *Research and Development* account, we notice a 10% increase compared to the Budget values; this is consistent with the "1.1" used to indicate a 110% against the Budget value for that account. The same logic applies to *Administrative Expenses* and *Other operating Expenses (Income)*.

Likewise, for *Sales and Marketing*, note the 5% increase vs the Budget values, since we pegged the forecast for this account to be computed at 105% against Budget.

The row corresponding to *Occupancy Expenses* is left blank for the months *Jun* to *Dec* because the reference values for those cells is zero (or blank).

**Important:** Please take note that we will only be looking at results for the months *Jun* to *Dec* since those are the only cells affected by the Spread in the PandA template. If you look at the values of each account covering the months *Jan* to *May*, they are formatted green, which signifies that those cells are governed by a formula: formulas always override the use of Spread or Data entry.

Define Forecast data for the remaining sub-accounts:
 For simplicity, use the Set Method to define the forecast data for the Other Income (Expense) sub-accounts and Interest sub-accounts. Additionally, make the Amount even through the months Jun to Dec.

Define forecast data for *Other Income (Expense)* sub-accounts:

In cell B44 (Method for Other Revenue) type Set.
 In the corresponding Amount column, type 130.
 Press Enter then F9.

**Note:** the affected cells *144* to *O44* are updated.

In cell B45 (Method for Other (Expense)) type Set.
 In the corresponding Amount column, type -45.
 Press Enter then F9.

Note: the affected cells 145 to 045 are updated.

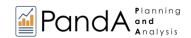

| 10 OLAPivotTable          |        |         |         |         |         |         |         |       |       |       |       |       |       |       |           |
|---------------------------|--------|---------|---------|---------|---------|---------|---------|-------|-------|-------|-------|-------|-------|-------|-----------|
| 11                        |        |         |         |         |         |         |         |       |       |       |       |       |       |       |           |
| 12                        | Method | Amount  |         | Feb     |         | Apr     | May     |       |       | Aug   |       |       |       | Dec   | TotalYear |
| 40                        |        |         |         |         |         |         |         |       |       |       |       |       |       |       |           |
| 41 Operating Profit       |        |         | 5,689   | 5,689   | 5,689   | 5,689   | 5,689   | 3,296 | 3,296 | 3,296 | 3,296 | 6,296 | 6,296 | 6,296 | 60,516    |
| 42 Operating Profit %     |        |         | 37.6%   | 37.6%   | 37.6%   | 37.6%   | 37.6%   | 30.1% | 30.1% | 30.1% | 30.1% | 37.1% | 37.1% | 37.1% | 35.5%     |
| 43                        |        |         |         |         |         |         |         |       |       |       |       |       |       |       |           |
| 44 Other Revenue          | Set    | 130.00  | 120     | 120     | 120     | 120     | 120     | 130   | 130   | 130   | 130   | 130   | 130   | 130   | 1,510     |
| 45 Other (Expense)        | Set    | (45.00) | (35)    | (35)    | (35)    | (35)    | (35)    | (45)  | (45)  | (45)  | (45)  | (45)  | (45)  | (45)  | (490)     |
| 46 Other Income (Expense) |        |         | 85      | 85      | 85      | 85      | 85      | 85    | 85    | 85    | 85    | 85    | 85    | 85    | 1,020     |
| 47                        |        |         |         |         |         |         |         |       |       |       |       |       |       |       |           |
| 48 EBIT                   |        |         | 5,774   | 5,774   | 5,774   | 5,774   | 5,774   | 3,381 | 3,381 | 3,381 | 3,381 | 6,381 | 6,381 | 6,381 | 61,536    |
| 49                        |        |         |         |         |         |         |         |       |       |       |       |       |       |       |           |
| 50 Interest Revenue       |        |         | 26      | 26      | 26      | 26      | 26      |       |       |       |       |       |       |       | 130       |
| 51 Interest (Expense)     |        |         | (16)    | (16)    | (16)    | (16)    | (16)    |       |       |       |       |       |       |       | (80)      |
| 52 Interest               |        |         | 10      | 10      | 10      | 10      | 10      |       |       |       |       |       |       |       | 50        |
| 53                        |        |         |         |         |         |         |         |       |       |       |       |       |       |       |           |
| 54 Profit Before Tax      |        |         | 5,784   | 5,784   | 5,784   | 5,784   | 5,784   | 3,381 | 3,381 | 3,381 | 3,381 | 6,381 | 6,381 | 6,381 | 61,586    |
| 55                        |        |         |         |         |         |         |         |       |       |       |       |       |       |       |           |
| 56 Income Tax Expense     |        |         | (1,480) | (1,480) | (1,480) | (1,480) | (1,480) |       |       |       |       |       |       |       | (7,398)   |
| 57                        |        |         |         |         |         |         |         |       |       |       |       |       |       |       |           |
| 58 Profit After Tax       |        |         | 4,305   | 4,305   | 4,305   | 4,305   | 4,305   | 3,381 | 3,381 | 3,381 | 3,381 | 6,381 | 6,381 | 6,381 | 54,188    |
| 50                        |        |         |         |         |         |         |         |       |       |       |       |       |       |       |           |

Define forecast data for Interest sub-accounts.

In cell B50 (Method for Interest Revenue) type Set.
 In the corresponding Amount column, type 30.
 Press Enter then F9.

**Note:** cells *l50* to *O50* will update to show the defined value.

In cell B51 (Method for Interest (Expense)) type Set.
 In the corresponding Amount column, type -20.
 Press Enter then F9.

**Note:** cells *I51 to O51* will update to show the defined value.

| 10 OLAPivotTable          |      |         |         |         |         |         |         |       |       |       |       |       |       |       |           |
|---------------------------|------|---------|---------|---------|---------|---------|---------|-------|-------|-------|-------|-------|-------|-------|-----------|
| 11                        | 2021 | 2021    | 2021    | 2021    | 2021    | 2021    | 2021    | 2021  | 2021  | 2021  | 2021  | 2021  | 2021  | 2021  | 2021      |
| 12                        |      |         |         |         |         | Apr     |         |       |       |       |       |       |       |       | TotalYear |
| 40                        |      |         |         |         |         |         |         |       |       |       |       |       |       |       |           |
| 41 Operating Profit       |      |         | 5,689   | 5,689   | 5,689   | 5,689   | 5,689   | 3,296 | 3,296 | 3,296 | 3,296 | 6,296 | 6,296 | 6,296 | 60,516    |
| 42 Operating Profit %     |      |         | 37.6%   | 37.6%   | 37.6%   | 37.6%   | 37.6%   | 30.1% | 30.1% | 30.1% | 30.1% | 37.1% | 37.1% | 37.1% | 35.5%     |
| 43                        |      |         |         |         |         |         |         |       |       |       |       |       |       |       |           |
| 44 Other Revenue          | Set  | 130.00  | 120     | 120     | 120     | 120     | 120     | 130   | 130   | 130   | 130   | 130   | 130   | 130   | 1,510     |
| 45 Other (Expense)        | Set  | (45.00) | (35)    | (35)    | (35)    | (35)    | (35)    | (45)  | (45)  | (45)  | (45)  | (45)  | (45)  | (45)  | (490)     |
| 46 Other Income (Expense) |      |         | 85      | 85      | 85      | 85      | 85      | 85    | 85    | 85    | 85    | 85    | 85    | 85    | 1,020     |
| 47                        |      |         |         |         |         |         |         |       |       |       |       |       |       |       |           |
| 48 EBIT                   |      |         | 5,774   | 5,774   | 5,774   | 5,774   | 5,774   | 3,381 | 3,381 | 3,381 | 3,381 | 6,381 | 6,381 | 6,381 | 61,536    |
| 49                        |      |         |         |         |         |         |         |       |       |       |       |       |       |       |           |
| 50 Interest Revenue       | Set  | 30.00   | 26      | 26      | 26      | 26      | 26      | 30    | 30    | 30    | 30    | 30    | 30    | 30    | 340       |
| 51 Interest (Expense)     | Set  | (20.00) | (16)    | (16)    | (16)    | (16)    | (16)    | (20)  | (20)  | (20)  | (20)  | (20)  | (20)  | (20)  | (220)     |
| 52 Interest               |      | 1       | 10      | 10      | 10      | 10      | 10      | 10    | 10    | 10    | 10    | 10    | 10    | 10    | 120       |
| 53                        |      |         |         |         |         |         |         |       |       |       |       |       |       |       |           |
| 54 Profit Before Tax      |      |         | 5,784   | 5,784   | 5,784   | 5,784   | 5,784   | 3,391 | 3,391 | 3,391 | 3,391 | 6,391 | 6,391 | 6,391 | 61,656    |
| 55                        |      |         |         |         |         |         |         |       |       |       |       |       |       |       |           |
| 56 Income Tax Expense     |      |         | (1,480) | (1,480) | (1,480) | (1,480) | (1,480) |       |       |       |       |       |       |       | (7,398)   |
| 57                        |      |         |         |         |         |         |         |       |       |       |       |       |       |       |           |
| 58 Profit After Tax       |      |         | 4,305   | 4,305   | 4,305   | 4,305   | 4,305   | 3,391 | 3,391 | 3,391 | 3,391 | 6,391 | 6,391 | 6,391 | 54,258    |
| 59                        |      |         |         |         |         |         |         |       |       |       |       |       |       |       |           |

- 6. To complete the forecast for year 2021, define the value for the last account, i.e., *Income Tax Expense*. Assume that the Income Tax rate is pegged at **25%**. We will use the **{Account}** method to compute for the *Income Tax Expense*.
  - In cell B56 (Method for Income Tax Expense) type Profit Before Tax.
     Note: Be mindful of the correct spelling of the account.
  - Next, in cell C20 (Amount for Income Tax Expense) type -0.25.
     (meaning, we are computing for 25% of the Profit Before Tax value to derive the Income Tax Expense value.)
  - Press Enter key.
  - Press F9 to refresh the worksheet.

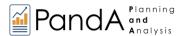

|                        | 2021<br>Method    | 2021    | 2021<br>Jan | 2021<br>Feb | 2021<br>Mar | 2021    | 2021<br>May | 2021    | 2021<br>Jul | 2021    | 2021<br>Sep | 2021<br>Oct | 2021<br>Nov | 2021<br>Dec | 2021<br>TotalYear |
|------------------------|-------------------|---------|-------------|-------------|-------------|---------|-------------|---------|-------------|---------|-------------|-------------|-------------|-------------|-------------------|
|                        | method            | Amount  | Jan         | гев         | mar         | Apr     | мау         | Jun     | Jul         | Aug     | эер         | Uct         | MOA         | Dec         | Totairea          |
| Operating Profit       |                   |         | 5,689       | 5,689       | 5,689       | 5,689   | 5,689       | 3,296   | 3,296       | 3,296   | 3,296       | 6,296       | 6,296       | 6,296       | 60,516            |
| Operating Profit %     |                   |         | 37.6%       | 37.6%       | 37.6%       | 37.6%   | 37.6%       | 30. trc | 30. tv      | 30. tv: | 30.1%       | 37.1%       | 37.1%       | 37.1%       | 35.5%             |
| Other Revenue          | Set               | 130.00  | 120         | 120         | 120         | 120     | 120         | 130     | 130         | 130     | 130         | 130         | 130         | 130         | 1,51              |
| Other (Expense)        | Set               | (45.00) | (35)        | (35)        | (35)        | (35)    | (35)        | (45)    | (45)        | (45)    | (45)        | (45)        | (45)        | (45)        | (49)              |
| Other Income (Expense) |                   |         | 85          | 85          | 85          | 85      | 85          | 85      | 85          | 85      | 85          | 85          | 85          | 85          | 1,020             |
| BIT                    |                   |         | 5,774       | 5,774       | 5,774       | 5,774   | 5,774       | 3,381   | 3,381       | 3,381   | 3,381       | 6,381       | 6,381       | 6,381       | 61,536            |
| nterest Revenue        | Set               | 30.00   | 26          | 26          | 26          | 26      | 26          | 30      | 30          | 30      | 30          | 30          | 30          | 30          | 341               |
| nterest (Expense)      | Set               | (20.00) | (16)        | (16)        | (16)        | (16)    | (16)        | (20)    | (20)        | (20)    | (20)        | (20)        | (20)        | (20)        | (22)              |
| nterest                |                   |         | 10          | 10          | 10          | 10      | 10          | 10      | 10          | 10      | 10          | 10          | 10          | 10          | 120               |
| Profit Before Tax      |                   |         | 5,784       | 5,784       | 5,784       | 5,784   | 5,784       | 3,391   | 3,391       | 3,391   | 3,391       | 6,391       | 6,391       | 6,391       | 61,656            |
| ncome Tax Expense      | Profit Before Tax | (0.25)  | (1,480)     | (1,480)     | (1,480)     | (1,480) | (1,480)     | (848)   | (848)       | (848)   | (848)       | (1,598)     | (1,598)     | (1,598)     | (15,58            |
| Profit After Tax       |                   |         | 4,305       | 4,305       | 4,305       | 4,305   | 4,305       | 2,543   | 2,543       | 2,543   | 2,543       | 4,793       | 4,793       | 4,793       | 46,074            |

7. You have completed your projection of 2021 Forecast data. Notice that all Aggregate points and Formula-driven cells calculate correctly. You can now see your final projected *Profit After Tax*. Of course, at any point you can change the figures and the Methods/Amounts used to meet your forecasting and analytical requirements.

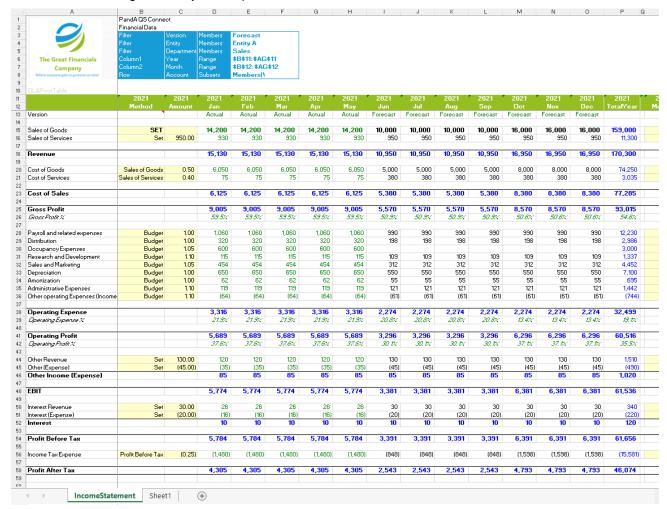

We can now move to the section of the Income Statement that allows us to complete and compare a forecast for two consecutive years, i.e., 2021 and 2022.

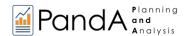

This time, our target will be to create a 2022 Income Statement Forecast. Since our focus now is 2022, this will be considered as our Current Year (CY) while 2021 will be our Last Year (LY). The next image, and those that follow, show LY (2021) on top, corresponding with Columns B and C (*Method* and *Amount*) through Column O (2021, *Dec, Forecast*) and then, for CY (2022), Columns R and S (*Method* and *Amount*) through Column AE (2022, *Dec, Forecast*). Note that Total Year for each year is also shown, corresponding with Column P and AF, respectively.

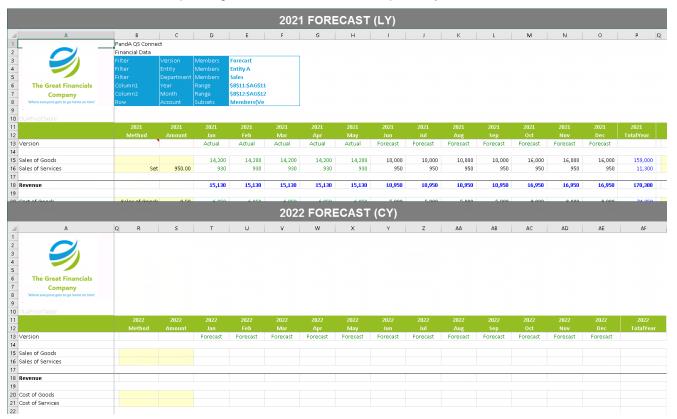

3. Create forecast values using the **LY Method** (*Sales of Goods* for year 2022) This time, use the LY Method for defining the *Sales of Goods* data.

First, just use LY Sales of Goods forecast data and bring it into our Current Year (2022) forecast.

- In cell R15 (Method for Sales of Goods) and type in LY.
- Next, go to cell **\$15** (*Amount* for *Sales of Goods*) and type in **1**. As you know, this means that we want to use the *Sales of Goods* value for last year (2021) and send those values to their corresponding columns for the current year (2022).
- Press Enter key.
- Press F9 to refresh the worksheet.
   The result is as follows (see the lower section, corresponding to 2022 Forecast at cells T15 to AE15).

Notice that it now displays the same Forecast values per month as occurred last year (LY), i.e., for 2021.

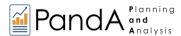

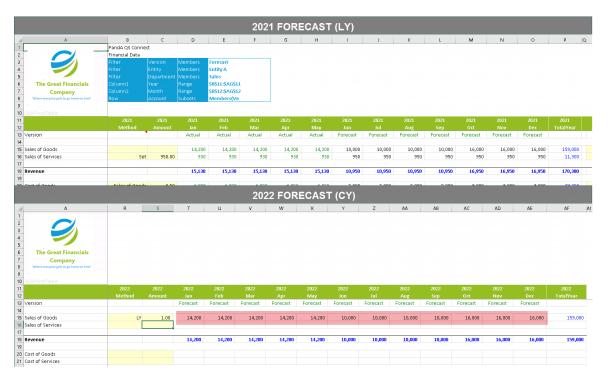

Next, assume that management decides to change the forecast *Sales of Goods* for *2022* and increase the forecast figures by 20% against LY forecast.

- Leave LY as the method selected for Sales of Goods (R15).
- In the Amount column, change the value to 1.2.
- Press Enter key then F9 to refresh the worksheet.
   The results now show that the forecast value is at 120% of last year's figures (see cells T15 to AE15).

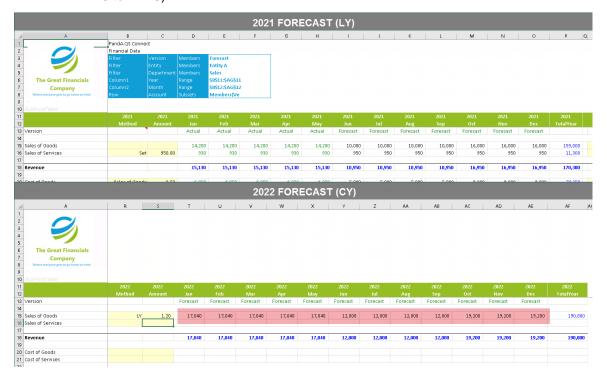

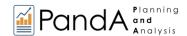

- 9. Create forecast values for Sales of Services for year 2022 using the LY EVEN Method: Looking at last year's forecast for Sales of Services, we can see that the values vary. The first five months, Jan to May, have a forecast value of 930, while there is an increase for the succeeding 7 months, Jun to Dec, which have a value of 950. For 2022, assume that we want to get the average of the forecast values for 2021 and use the calculated figure as the forecast value for 2022:
  - In cell R16 (Method for Sales of Services) type LY Even.
  - Next, in cell **\$16** (Amount for Sales of Services) and type **1**.
  - Press **Enter** key.
  - Press F9 to update the worksheet. The resulting values are as follows:

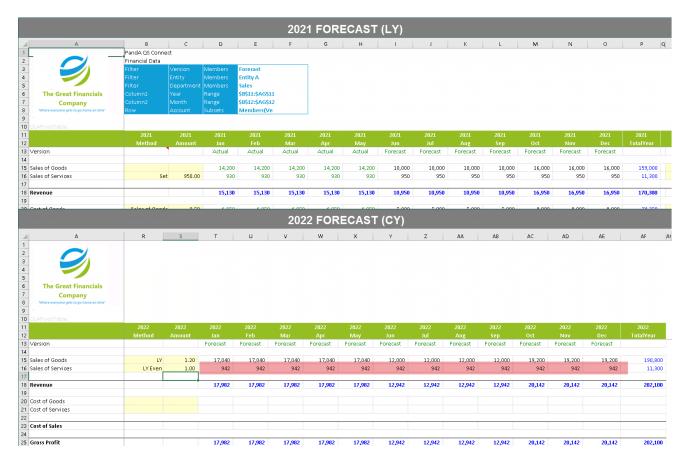

The total *Sales of Services* for *2021* amounts to 11,300, which is then divided by 12. The resulting value, 942, is the average *Sales of Services* per month. This computed value is therefore used in the *Sales of Services* forecast cells (**T16** to **AE16**) for *2022*.

**Important:** As you will see in a subsequent section, <u>Using the PandA Bulk Transfer Template</u>, there are intelligent ways to re-make your forecast, in part or in its entirety—and this includes the ability to "clear" data from Forecast Version so that you "start fresh." In fact, you can justifiably jump ahead to learn how to return the Income Statement to its original state—this may be helpful, as the following exercises do not pick up on work done above, but rather with an Income Statement with no data entered into it yet.

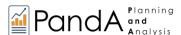

#### 3.3 Overriding Drivers / Allow Excel Functions

Until now we have shown the use of drivers to create figures throughout the year (or an entire year) by using the Method/Amount capabilities in the PandA model. Assuming you have done so, you may yet need to make an adjustment, for example, to "override" a particular value in a single Month. This can easily be accomplished: you can either simply type in a value for a particular Month, or you can use an Excel function to determine a value that will be sent back to the PandA model. These two capabilities are demonstrated next:

#### Typing in a value over any of the cells where a driver is used:

For this example, enter a number in one of the cells corresponding to Forecast *Sales of Goods* for the year *2022*. (Note: remember that we used the **LY Method** to derive the value for those cells in previous steps). Use a big number, so you can easily spot it, e.g., **888888888**.

- Go to cell **Z15** (Forecast Sales of Goods for Jul 2022) and type in **88888888**.
- Press Enter, then press F9 to recalculate the worksheet.
   Notice that the cell accepted the data entry in that cell (i.e., Z15).
   This demonstrates that with values are determined by the driver (Method/Amount), you are still able to enter, on a single cell, a unique value, thereby overriding the driver. The entry of this value is evidenced in the 2022, Total Year value (see arrow in the image below) and other affected aggregate points.

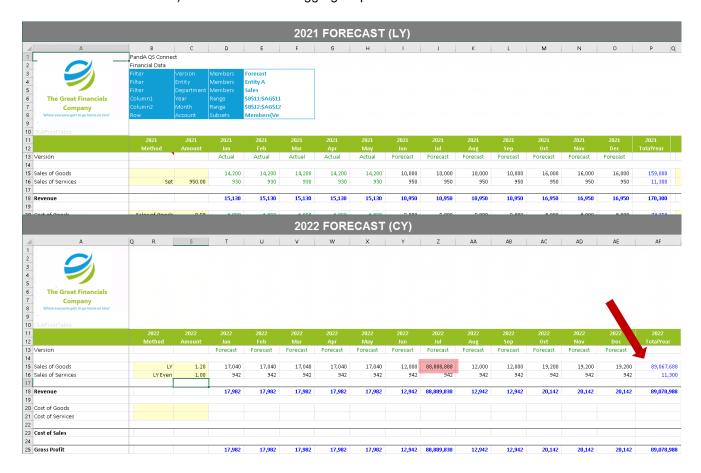

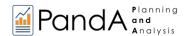

#### Using Allow Excel Functions to override the value of cells where a driver is used

For this example, we start with an Income Statement where the SET Method has been used to populate 2021 Forecast figures for *Jun* through *Dec* with the Amount 15,000 (see following figure).

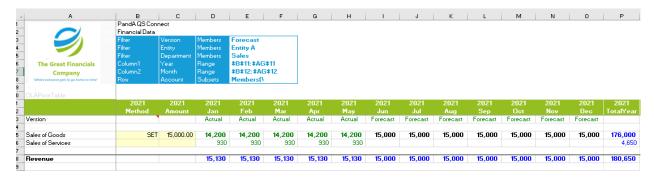

As we intend to use a standard Excel Function to calculate a figure for particular Month—in
this case, Sep—so that it will be double the number in Aug, you will first need to enable the
Allow Excel Functions checkbox, which appears at the bottom of the Excel Sidebar:

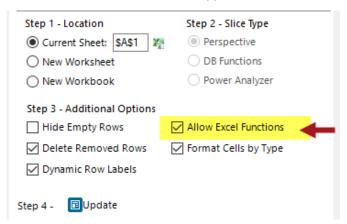

- Click **Update**, to return to the Income Statement spreadsheet.
- As well, we want this Excel Function to be visible to us in the spreadsheet: therefore, click on the Slice Options icon on the PowerExcel ribbon and ensure that the Format Cells checkbox is enabled, so that the number calculated by the function appears in red.

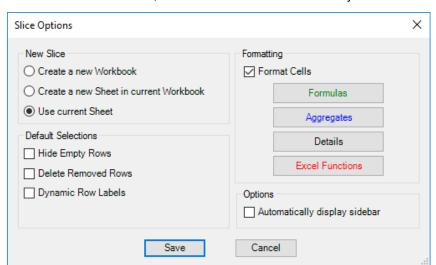

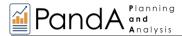

• Given that the *Aug* figure for Sale of Goods has been SET to 15,000, and we want Sep to be double that number, put your cursor in cell L15 and use a standard Excel formula so that it equals cell K15\*2 (see arrow in the next image).

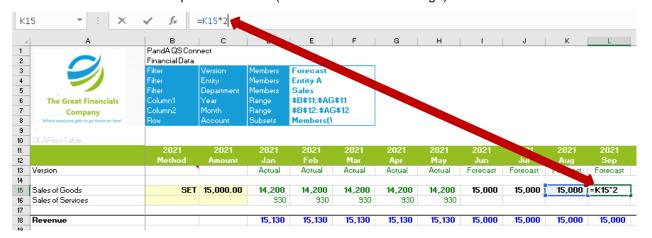

After typing the Excel formula, hit Enter.
 Then press F9 to update the spreadsheet—the number 30,000 for 2021, Sep, Forecast will appear in red, as in the following image.

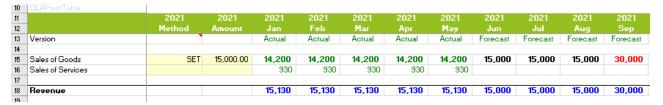

**Important:** The Excel function will remain if you clear the data for that Member (in this case, *Sale of Goods*). In order to remove the Excel function in that cell, you must delete it.

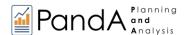

#### 3.4 Using the PandA Bulk Transfer Template

This template directly relates to budget planning and forecasting, with results showing in the Income Statement template.

We will use this Bulk Transfer template to demonstrate how important tasks can be simplified and very quickly 'automated' in forecasting and budgeting exercises.

The *Bulk Transfer* template is comprised of a single worksheet that allows you to simplify some frequently performed tasks such as:

- Clear data for specific areas of your Panda Model based on Version and Year.
- Transfer data to a specific area of the Panda Model based on data coming from another Version+Year (i.e., Budget data for XX year to Forecast data for YY year).
- Clear fact data of the entire Panda Model (Clear Database)

When the PANDA Bulk Transfer template is opened you will see the following spreadsheet:

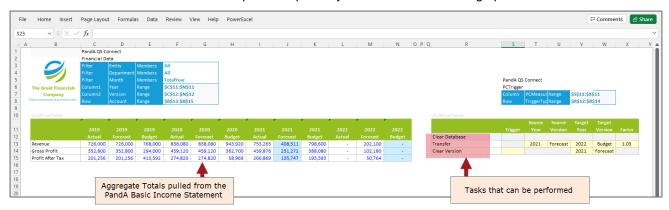

A view of the PandA Bulk Transfer template

**Note:** the numbers shown in the above and following images may not be the same as in your spreadsheet, as exercises may have been performed (by you or others) that affect the model's data. That said, the principles for how to use the Bulk Transfer template, and what its purposes are, should be clear to any planning professional.

**Important:** Ensure that you are using the correct and same **OLADatabase connection reference** for both the *PandA Basic Income Statement* template (located along cell **B1** shaded pink, next image) and the *PandA Bulk Transfer* template (located along cell **C1** shaded purple, also in the next image). Otherwise, your template could be returning #VALUE errors. Refer to the <u>image below</u> to see where the PowerExcel references exist for each template.

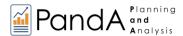

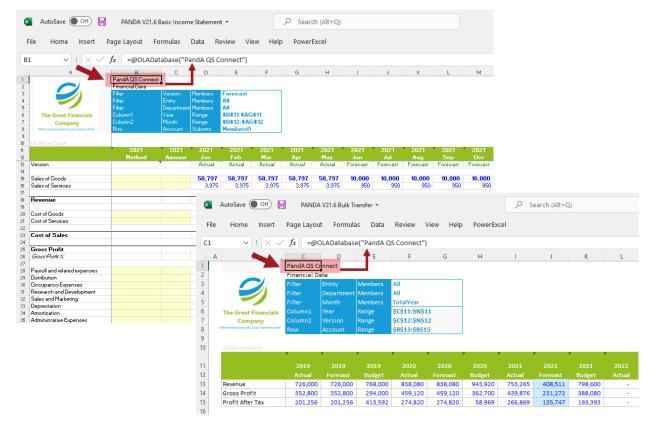

OLADatabase references in PandA Basic Income Statement and PandA Bulk Transfer templates

To begin exploring how to use this template in planning and forecasting activities:

Recall that in a previous topic, you used the different Method/Spreads for populating Forecast data. For the succeeding exercises, we will explore how to use the PANDA Bulk Transfer template to make wholesale changes to the PandA model.

First, let us explore the *PandA Bulk Transfer* template: Open the *PANDA Bulk Transfer* template

You will see the various Total values appearing in the PANDA Bulk Transfer template:
the aggregate Total for the accounts Revenue, Gross Profit and Profit After Tax are
shown (displayed along column B on cells B13, B14 and B15 respectively).
Take note in the following image that the template is currently configured to show data for
All Entities (F3), All Departments(F4) and Total Year(F5).

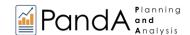

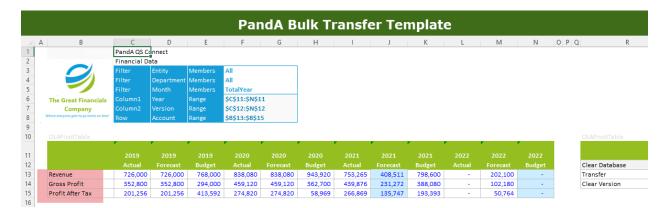

You can configure both templates to display the same data by changing the Filters to
make a better comparison that they are indeed bringing back the correct calculations.
 If we recall in the last topic, we created a Forecast for a specific Entity (Entity A) and
Department (Sales).

Next, to change the Filters in the *PandA Basic Income Statement* to be identical to the Filters in the *PANDA Bulk Transfer* template.

• In the *PandA Basic Income Statement* template, double-click on cell **E4** (Filter display for *Entity* dimension). In the Select Member dialog, click the **Clear** button to remove the current display Member (i.e., *Entity A*) then go to the **Hierarchy Tab**, check the box corresponding to **All** and drag and drop that to the right-hand pane (Display Member pane).

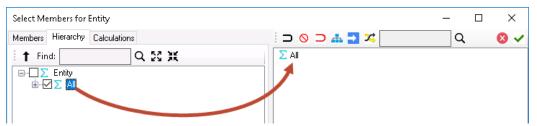

- Click Use Selected Members button (green checkmark) to update the display Member selection.
- Do the same for *Department* dimension.
   Double-click on cell E5 (Filter display for the *Department* dimension).
   Following the same steps, clear the currently displayed Member: go to Hierarchy Tab, check the box corresponding to AII, and drag and drop to the right-hand pane.

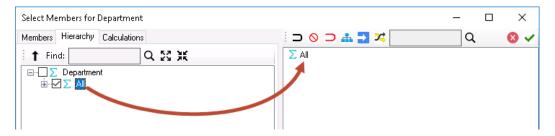

 Again, click the Use Selected Members button (green checkmark) to update the display Member selection.

Back in the template, you will see the following data:

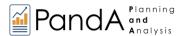

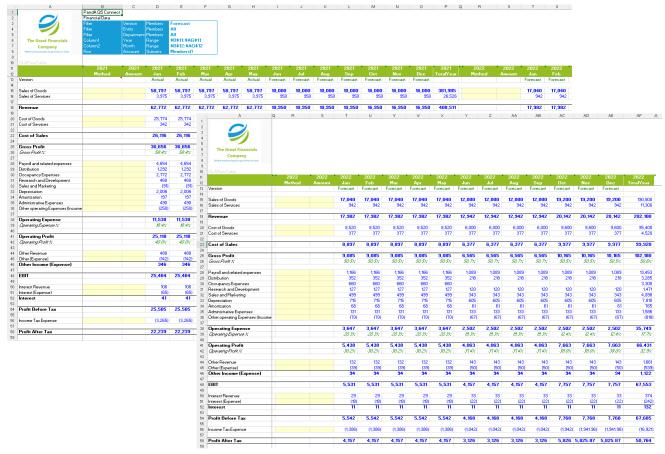

A sample PandA Basic Income Statement template showing Forecast data for years 2021 and 2022

By inspecting the *Total Year Forecast Revenue* for 2021 (cell **P18**) in the *PandA Basic Income Statement* template, notice that it did indeed return the same value in 2021 Forecast Revenue (cell **J13**) in the PANDA Bulk Transfer template, which is at **408,511**.

The same is true for *Gross Profit* (cell **P25** in IS; while **J14** in Bulk Transfer) and *Profit After Tax* (cell **P58** in IS; while **J15** in Bulk Transfer).

If you care to compare 2022 Forecast values, you will see that it also brought back the same numbers for those intersections.

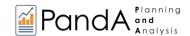

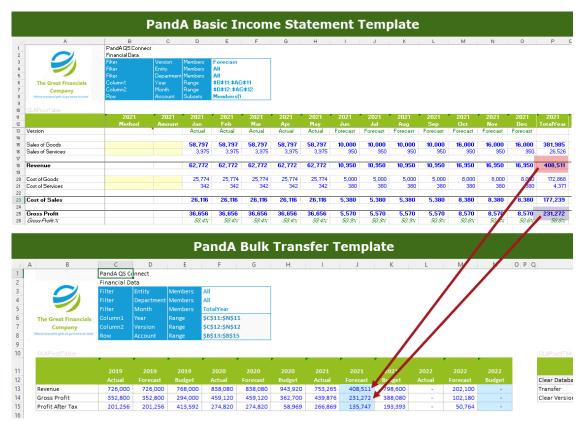

A sample image showing comparison of Panda Basic IS vs PANDA Bulk Transfer template for the same intersections

Assume that as per Management directive, we are to reference to the 2021 Forecast and use those numbers for the 2022 Forecast data.

[Before you proceed, check that there is Forecast 2022 data in your *PandA Basic Income Statement*] For the first exercise, remove 2022 Forecast data.

- 1. CLEAR VERSION Task: Clear 2022 Forecast data
  - Locate the Clear Version task in the *PANDA Bulk Transfer* template (cell **R14**).
  - Specify the Target Year to be cleared:
     Go to cell V14, click the drop-down and select 2022 from the list.

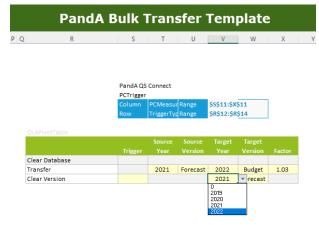

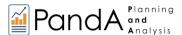

Next, specify the Target Version to be cleared.
 Go to cell W14, click the drop-down and select Forecast from the list.

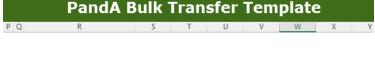

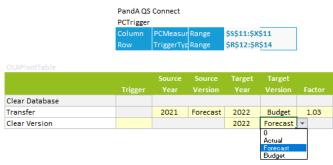

- To execute task, go to cell S14 and enter a value to trigger task execution.
   Enter 1. [Note: This could be any numeric value]
- Press Enter.

This will clear your 2022 Forecast data in the Income Statement.

Press F9 to refresh the values in both templates.
 Notice that the PANDA Bulk Transfer data has updated: whereas before there was data for 2022 Forecast, now those corresponding cells are empty (cells M13 to M15, encircled in the image below).

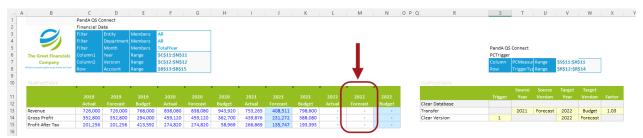

Check the PandA Basic Income Statement template.
 Notice that the cells corresponding to 2022 Forecast now appear empty (rows T to AF), whilst the 2021 Forecast data are retained (rows D to P).

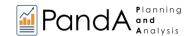

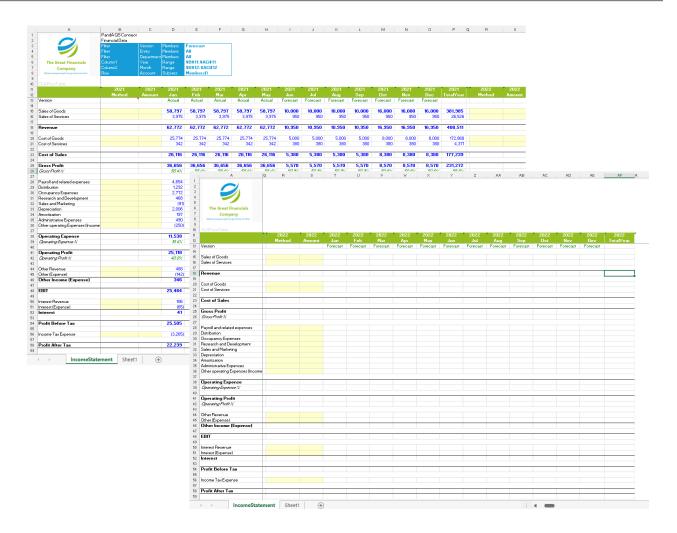

For the second exercise, we will do a Transfer Data Task that will demonstrate how to obtain existing data from another Version+Year combination.

- 2. TRANSFER DATA Task: Transfer 2021 Forecast data to 2022 Forecast
  - Go back to cell **S14** (trigger value for Clear Version task) and **Enter '0'**, then **F9**. This is an extra step to ensure that no other task gets executed at the same time.
  - Next, go to the Transfer Task (R13).

Pick the Source Year and Source Version from which the target values are to be pulled from:

- Specify the Source Year:
   Go to cell T13, click the drop-down and select 2021 from the list.
- Specify the Source Version:
   Go to cell U13, click the drop-down and select Forecast from the list.

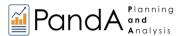

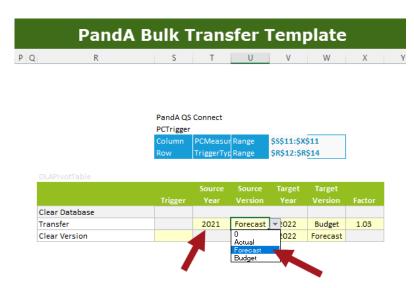

Pick the Target Year and Target Version (destination cells):

- Specify the Target Year.
   Go to cell V13, click the drop-down and select 2022 from the list.
- Specify the Source Version.
   Go to cell W13, click the drop-down and select Forecast from the list.

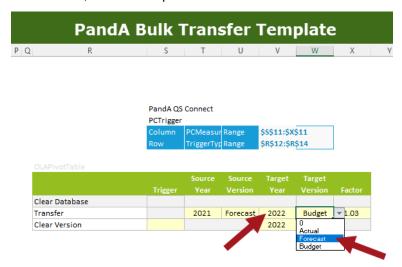

## Enter the Factor value.

**Note:** The factor value will define how the reference values will be computed as they are sent to the target cells. This field accepts a numeric value as a valid entry and this factor value will be multiplied to the source data for sending to the target cells.

For this example, enter **1**. This means that it will populate the *2022 Forecast* target cells with the same values as those coming from the *2021 Forecast* data.

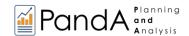

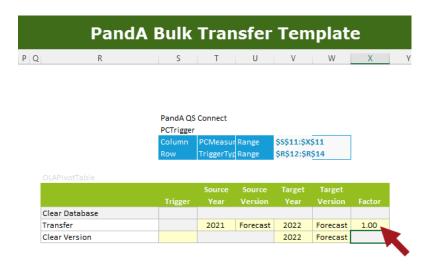

Press Enter then press F9 to update both templates.
 Notice how the corresponding aggregate cells for 2022 Forecast are updated (M13 to M15) to show identical values with 2021 Forecast (J13 to J15).

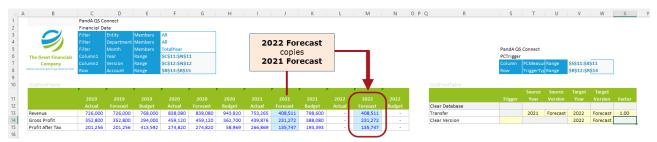

Again, check the PandA Basic Income Statement template and see the updated values.
Note that new values are reflected in the 2022 Forecast cells (purple highlights). Upon
further inspection, notice that it did indeed bring back the same exact values from the
2021 Forecast (pink highlights).

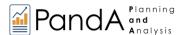

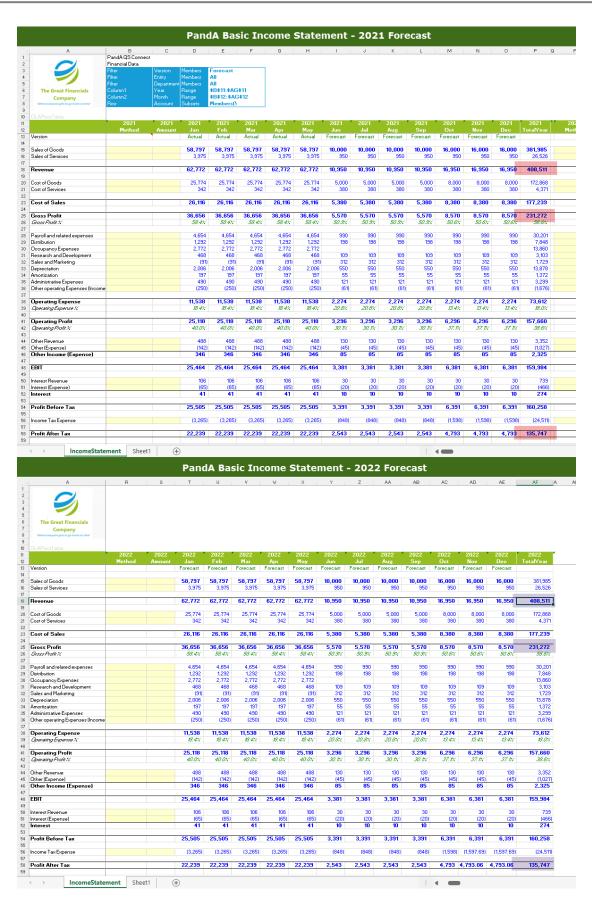

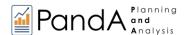

Assume it was decided that in the CY forecast (Forecast 2022), there should be a 5% increase vs LY forecast (Forecast 2021).

You can easily adjust the values by changing the Factor value. Since we want a 5% increase, enter 1.05 (equivalent to 105%).

Go to cell X13 and enter the new factor value of 1.05.

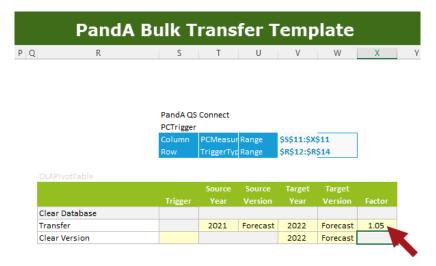

Press Enter then press F9 to update both templates.
 Notice how the corresponding aggregate cells are updated to show 2022 Forecast (M13 to M15) is at 105% vs 2021 Forecast (J13 to J15).

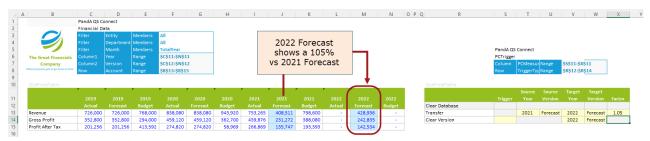

Back in the PandA Basic Income Statement template, see the updated values.
 [2021 Forecast is in pink highlights; 2022 Forecast is in purple highlights.]

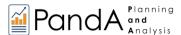

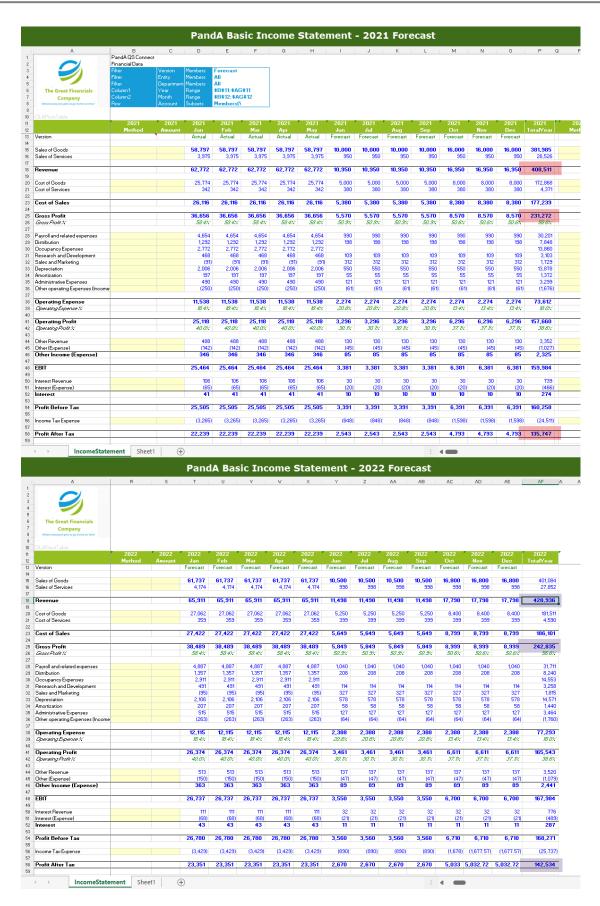

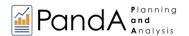

The last exercise is a simple Clear Database task that will wipe out all existing values from your Panda Model. Please EXERCISE CAUTION when using this feature.

IMPORTANT – PROCEED WITH CAUTION: Use of this capability within the *PandA Bulk Transfer* template will CLEAR DATA FROM THE ENTIRE PandA Model, including all Actual data and Budget/Forecast data. If you intend to use the data in your current model at some point, make a backup of your database in its current state.

## 3. CLEAR DATABASE Task

- Locate the Clear Database task in the PANDA Bulk Transfer template (cell R12).
- To execute the task, go to the trigger cell for the Clear Database task (**\$12**) and enter a trigger value (e.g., **1**). Note: The trigger can be any numeric value.

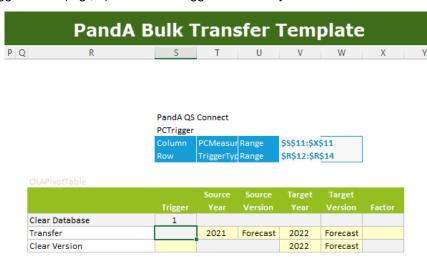

### Press Enter then press F9.

You can change the filters to display *All* Versions, *All* Entity and *All* Department. Both templates will now appear empty, as you have successfully cleared the values in the entire source *PandA Model* (see next image for the empty *Income Statement*, both CY and FY).

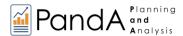

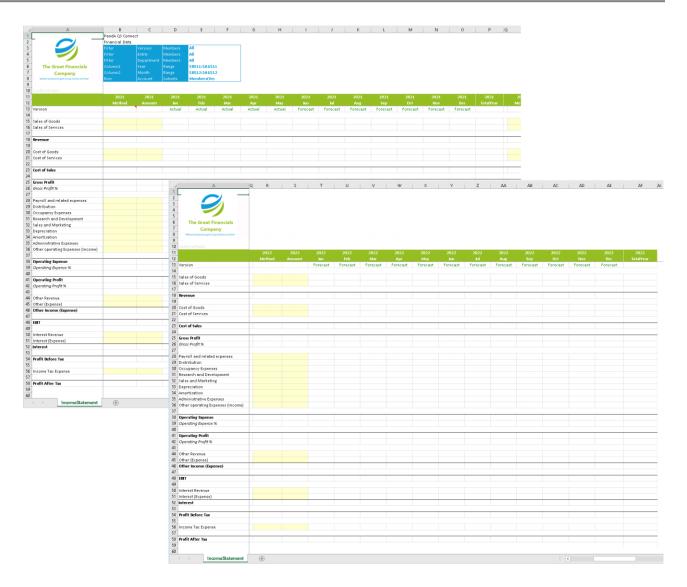

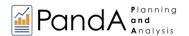

# 4. The PandA Model – Ad Hoc Analytics/Reporting

In a previous section, you worked with the *Income Statement* spreadsheet provided to you, and—insofar as reporting is concerned—you selected different Filter Members to change the Slice view. Before returning to the Income Statement and its use for Planning (Forecasting and Budgeting)—see next section—now you can demonstrate some of the vast capabilities we have been referring to for *ad hoc* reporting and analysis, which will be done by slicing and dicing the cloud-based PandA model that the Income Statement is connected to. As below, you will start with a blank Excel worksheet, not the Income Statement.

A few key terms and points of information are worth making clear:

- The Income Statement and indeed all the spreadsheets that follow are making use of
   PowerExcel, which is evidenced by the add-in ribbon shown previously. [See the last section—the PowerExcel Ribbon—for more on this topic.] As a user, you can make full use of PowerExcel when reaching the PandA model in the cloud, which this and following sections will demonstrate.
- The PandA model exists and is saved as a Nexus database, a type of Olation® database, from
   <u>PARIS Technologies</u>, that provides the multidimensional modeling for collaborative planning,
   analytics and reporting—by any number of users, from anywhere in the world.

Returning to the matter at hand: you will proceed, starting with a blank worksheet, by creating and rearranging a PowerExcel Slice, and then dragging and dropping Dimensions to the Filters, Columns and Rows boxes (along with making Filter selections, as shown previously). Further, you will select specific sets of Members to be displayed along the Columns and Rows. The end result will be a more basic Income Statement report than the spreadsheet provided to you.

Begin—as Finance professionals so often do—by launching a New Excel worksheet.

Next, to follow the example steps, so that they appear as they do in the images that follow, you will need to work with the "PowerExcel Sidebar":

- Click on the PowerExcel Ribbon
- Click on the Options icon in the PowerExcel Slice section (see arrow in the image below).

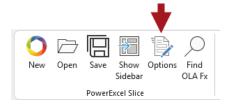

In the Slice Options window, enable (check) Automatically display sidebar (see arrow)

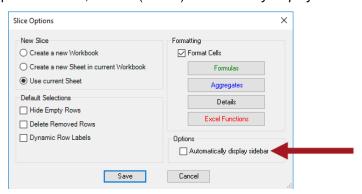

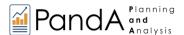

When this option is enabled, whenever a user clicks on any cell containing a PowerExcel reference, it will automatically display the PowerExcel sidebar on the right side of the Excel worksheet. Whereas when this option is disabled, you would have to click through any PowerExcel reference then click on the Show Sidebar icon along the PowerExcel ribbon before the sidebar is displayed.

A sample PowerExcel Slice is shown below. The section highlighted in yellow is the PowerExcel sidebar.

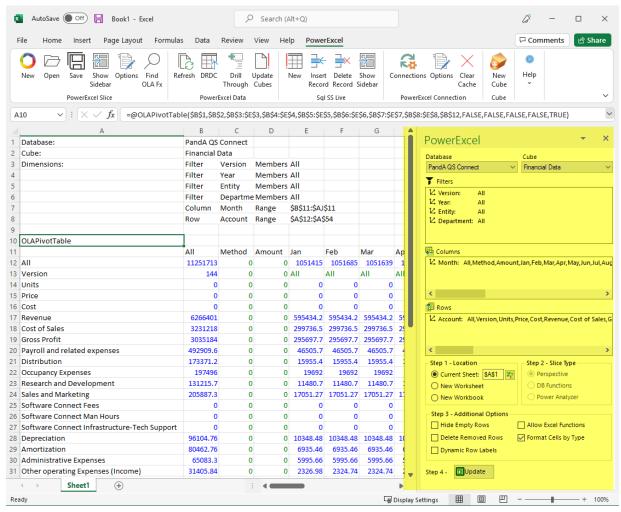

The PowerExcel sidebar (shaded in yellow in the above screenshot)

As an overview of the following exercises, we will step through the following:

- Create a New PowerExcel Slice
- Reorganize the Slice orientation (switch Dimensions between Rows and Columns)
- · Change the Filter Member
- Change the Display Members along Rows and Columns
- Insert Empty Rows
- Nest Dimensions
- Enable the Format Cells setting of a PowerExcel Slice
- Create a Basic PandA Income Statement Report—one that is similar, but more basic, than the one you have been provided.

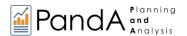

To begin with these PowerExcel exercises:

- 1. Create a basic PowerExcel Slice from the PandA model:
  - Go to the **PowerExcel Tab** of the Excel ribbon and click the **New PowerExcel Slice** icon (highlighted in yellow in the image below).

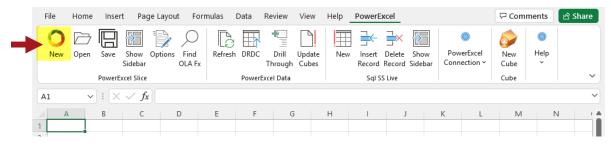

The PowerExcel sidebar appears on the right section of the Excel worksheet.
 Select the following:

Database/Database Connection: PandA QS Connect

Cube: Financial Data Filters display: default Columns display: default Rows display: default

Insert into: Current Worksheet Worksheet Location/Cell: \$A\$1 PowerExcel Slice: Perspective

• Leave the rest of the checkbox options unchecked except Format cells by type.

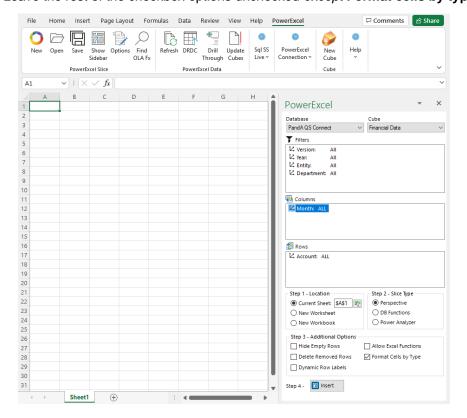

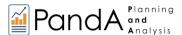

Click on the Insert button. We will call this the "default Slice."
 If you try clicking on any cell with a PowerExcel reference, you will see the PowerExcel sidebar appear—the result of the option selection you made earlier.
 Important: Notice how the Insert button changes to Update (highlighted in yellow in the image below).

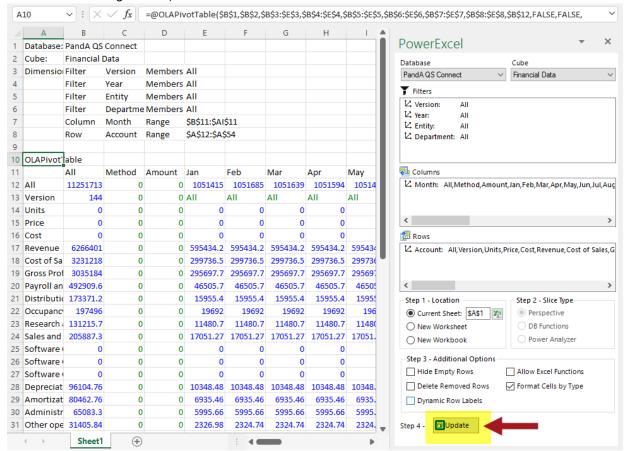

2. Change the position of Dimensions within the Slice:

Re-arranging the Slice is as simple as dragging and dropping the Dimensions between the Filters, Columns and Row boxes of the PowerExcel sidebar.

For this example, move the Year dimension to Columns and the Month dimension to the Filters:

- Go to the PowerExcel sidebar and drag and drop the Month dimension from the Columns to the Filters area.
- Next, drag and drop the Year dimension from the Filters to the Columns area.
- Click the **Update** button.

The Slice will now be displayed with the *Year* members (*All*, 2019, 2020, 2021 and 2022) showing up along the Columns and with *Month* among the Filters, displaying the default Member (*All*)—see next image.

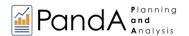

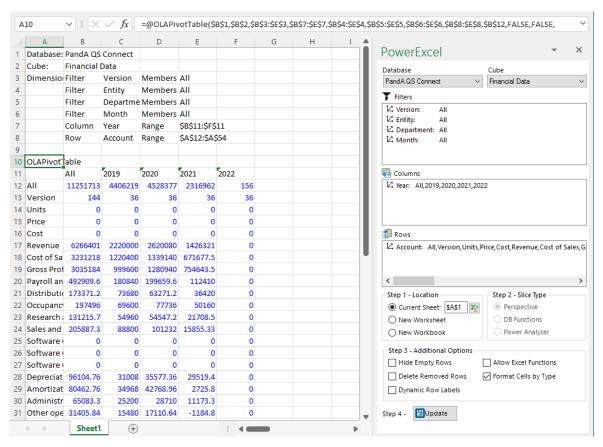

- For this example, revert to the original Slice arrangement where *Year* is displayed among the Filters and *Month* is displayed in Columns. Make sure to click **Update** button.
- 3. Change a **Filter** Member, so that the *Version* dimension shows only *Actual* values and the *Year* dimension displays 2020 values:
  - Go to the **Filter area** of the PowerExcel sidebar and double-click on the **Version** dimension; the Select Members dialog appears (here, *Select Members for Version*). In this dialog, the Members tab lists all the Members that exist for the selected Dimension (*Version*), while the right-hand side defines the current display Member. Currently, *All* is the Filter Member display for the *Version* dimension.
  - Remove the currently displayed Member (*All*) by clicking the **Clear button**.
  - Drag and drop the **Actual** member from the Members Tab (on the left) to the display window (on the right). *Actual* will now be the only Member in the right-hand pane:

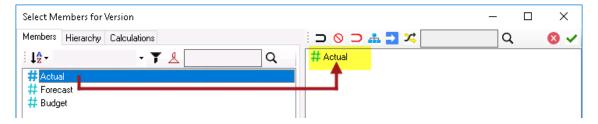

 Click the Use Selected Members button (green checkmark button) to commit the changes.

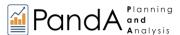

- Back in the PowerExcel sidebar, the Version dimension now indicates Actual as the display Member.
- Still in the Filter area of the PowerExcel sidebar, double-click on the Year dimension.
   Currently, the All member is displayed for the Year dimension. Double-click on it: In the Select Members dialog that appears, delete the Members displayed on the right-hand pane (via the Clear button); then drag and drop 2020 to the display window on the right.

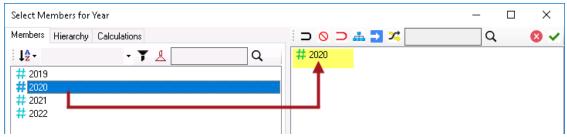

Click the **Update button** to refresh the Slice.
 The Slice now shows *Actual* as the display Member for *Version* (highlighted in yellow);
 and 2020 as the display Member for *Year* (highlighted in purple).

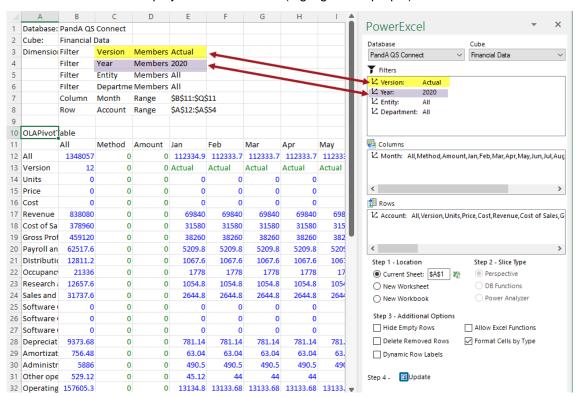

4. Change the Display Member for Columns:

The procedure for changing the Columns and Rows display Members is identical to the procedure for changing Filter Members; here, to change Column display Members to show only the individual months *Jan* to *Dec*:

- Go to the Columns area of the PowerExcel sidebar and double-click on the Month dimension. The Select Members dialog appears.
   Currently, all Members are displayed for the Month dimension.
- Remove the currently displayed Members by clicking the Clear button.

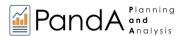

 Drag and drop the months Jan to Dec from the Members Tab on the left to the display window on the right. (You can also shift-select Jan through Dec to do the same thing.)

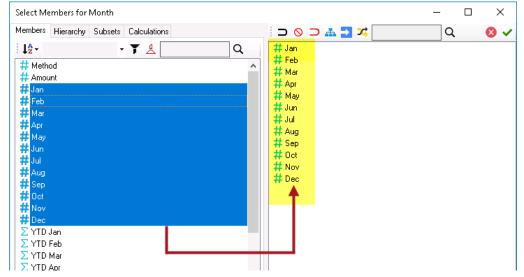

- Click the Use Selected Members button (green checkmark button) to commit the changes.
- Back in the PowerExcel sidebar, click the **Update button** to refresh the Slice. Now, the Slice shows the 12 individual months displayed along the Columns (**B11** to **M11**).

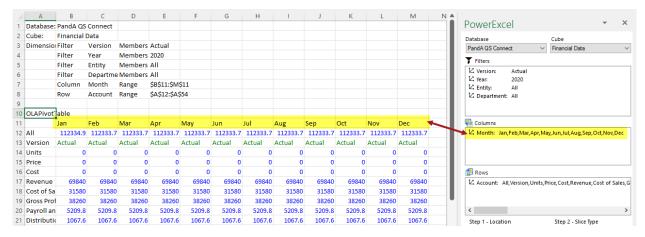

Change the Display Member for Rows:

Next, change the *Account* members displayed along the rows so that only individual Income Statement *Accounts* appear, as in the following:

Sales of Goods
Sales of Services
Revenue
Cost of Goods
Cost of Services
Cost of Sales
Gross Profit
Gross Profit
Gross Profit %
Payroll and related expenses
Distribution
Occupancy Expenses
Research and Development
Sales and Marketing

Other operating Expenses
(Income)
Operating Expense
Operating Expense %
Operating Profit
Operating Profit %
Other Revenue
Other (Expense)
Other Income (Expense)
EBIT
Interest Revenue
Interest (Expense)
Interest

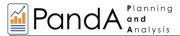

Depreciation Amortization Administrative Expenses Profit Before Tax Income Tax Expense Profit After Tax

Go to the Rows area of the PowerExcel sidebar and double-click on the Account
dimension. Currently, all Members are displayed for the Account dimension. In the Select
Members dialog that appears, delete the Members displayed on the right-hand pane (via
the Clear button); then drag and drop the correct Members (see list above) from the lefthand pane to the right-hand pane.

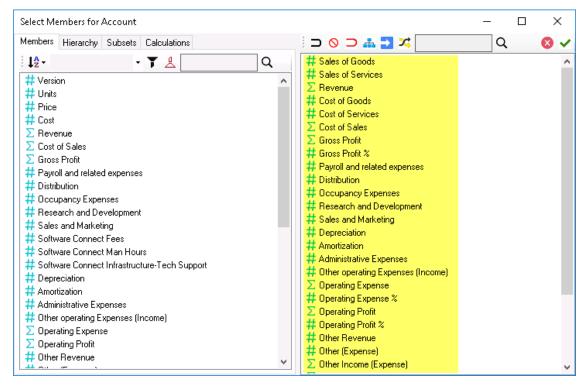

- Click the Use Selected Members button (green checkmark button) to commit the changes.
- Back in the PowerExcel sidebar, click the **Update button** to refresh the Slice. Now, the Slice shows the selected accounts displayed along the Rows (A12 to A42), as in the following image:

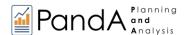

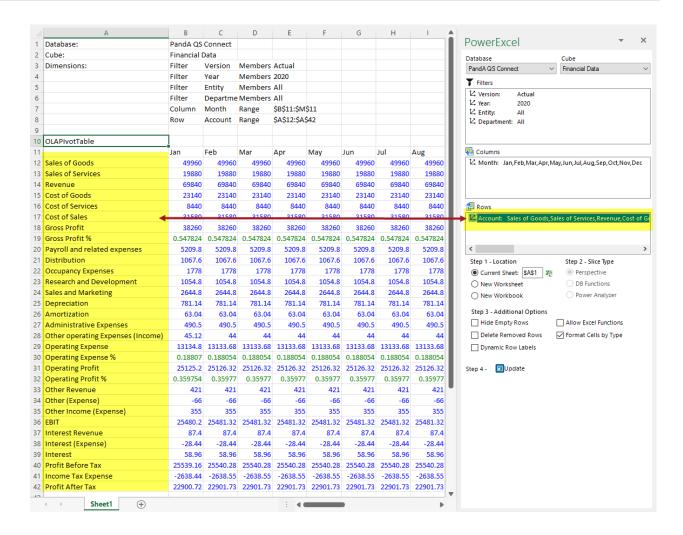

#### Insert EMPTY ROWS OR COLUMNS

Now, we will configure the PowerExcel Slice to include blank rows so that the Slice will include them in the desired areas of the Slice when we update the Slice. Note that when we modify the Slice, the blank rows will remain in their position every time the slice is updated or re-generated.

In the Rows section of the PowerExcel sidebar, double-click on the **Account** dimension. Insert blank or empty rows/columns by using the **Insert empty row/column after** selected member button along the upper right-hand pane of the Select Members dialog. This will insert an empty row or column (see 'BLANK' highlighted in yellow in the succeeding image) right after the currently selected Member. You can also reposition the empty rows/column by dragging and dropping them before or after any Member.

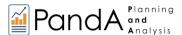

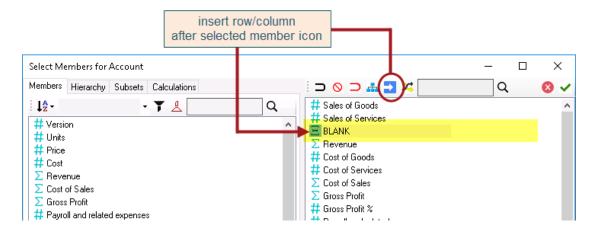

- In the Select Members dialog, identify where you want to insert an empty row; then, select a Member directly above that area and click on the indicated icon. In the above example, to put a blank row between *Sales of Services* and *Revenue*, select **Sales of Services** then click the **Insert empty row/column icon**.
- Follow the same procedure and insert empty rows as shown in the screenshot below:

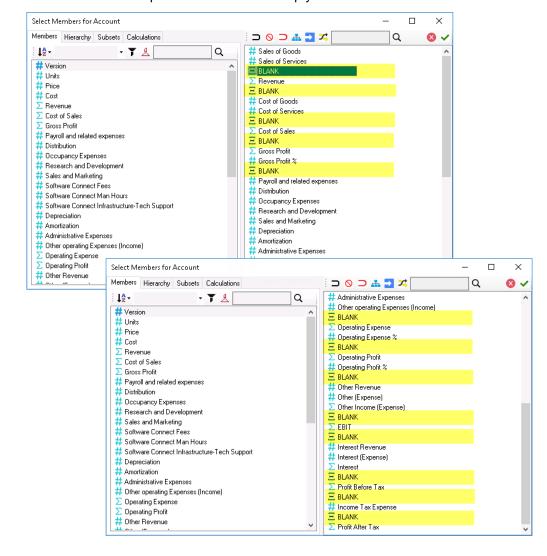

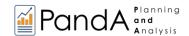

- Click the Use Selected Members button (green checkmark button) to commit the changes.
- Click the Update button. This updates the PowerExcel Slice.
   Notice the blank rows now appear in the Slice (in Rows 14, 16, 19, 21, 24, 34, 37, 40, 44, 46, 50, 52, 54)

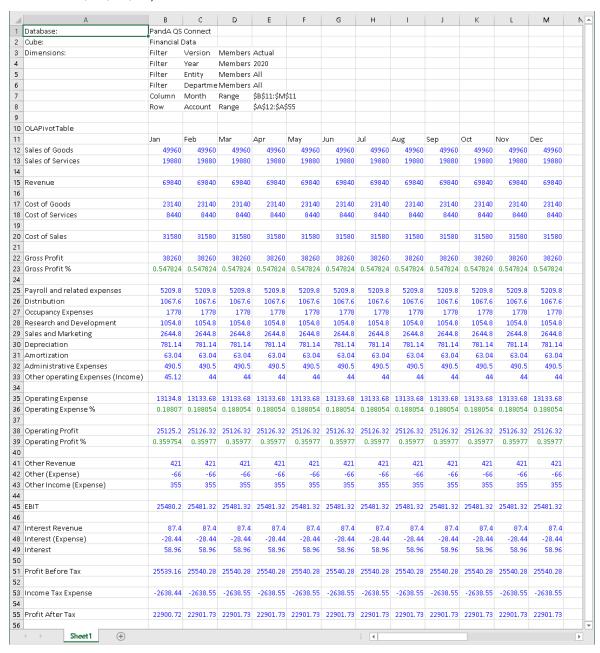

 If you look at the Columns area of PowerExcel sidebar, notice that the areas where a blank row is inserted appear with a double comma (highlighted in the image below)

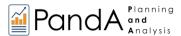

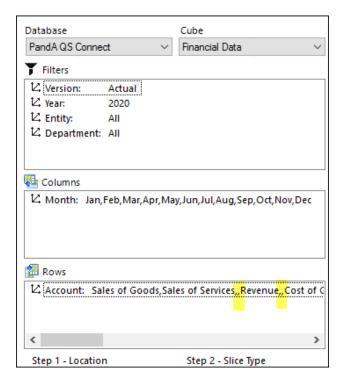

### 7. To Nest Dimensions:

You can further customize the report by 'Nesting' or 'Stacking' the Dimensions. Try nesting the **Year** and **Month** dimensions along Columns. We will make a comparative report that shows *2020* and *2021* data, showing data per month of each year.

- Since Month dimension is already positioned along the Columns (and is displaying the
  individual months Jan to Dec), just drag and drop the Year dimension from the Filters to
  the Columns area right above the Month dimension.
- Double-click on the Year dimension. In the Select Members dialog that appears, delete
  the Members displayed on the right-hand pane (via the Clear button); then drag and
  drop 2020 and 2021 to the display window on the right.

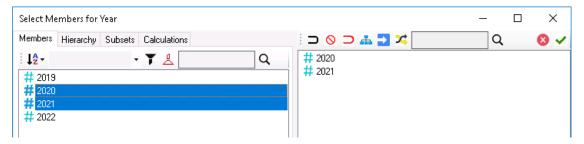

- Click the Use Selected Members button (green checkmark button) to commit the changes.
- Back in the PowerExcel sidebar, click the **Update button** to refresh the Slice.
   The Slice appears as below, with 2020 months showing in columns B to M, while 2021 months are displayed along columns N to Y.

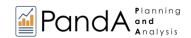

| A                                  | В            | C                                      | D        | E             | F        | G        | н            | 1        | J        | K        | L            | M        | N            | 0        | P            | Q            | R            | S    | Т    | U    | V    | W    | X    | Y    |     |
|------------------------------------|--------------|----------------------------------------|----------|---------------|----------|----------|--------------|----------|----------|----------|--------------|----------|--------------|----------|--------------|--------------|--------------|------|------|------|------|------|------|------|-----|
| Database:                          | PandA QS     | Connect                                |          |               |          |          |              |          |          |          |              |          |              |          |              |              |              |      |      |      |      |      |      |      |     |
| Cube:                              | Financial I  | Data                                   |          |               |          |          |              |          |          |          |              |          |              |          |              |              |              |      |      |      |      |      |      |      |     |
| Dimensions:                        | Filter       | Version                                | Members  | Actual        |          |          |              |          |          |          |              |          |              |          |              |              |              |      |      |      |      |      |      |      |     |
|                                    | Filter       | Entity                                 | Members  | All           |          |          |              |          |          |          |              |          |              |          |              |              |              |      |      |      |      |      |      |      |     |
|                                    | Filter       | Departme                               | Members  | All           |          |          |              |          |          |          |              |          |              |          |              |              |              |      |      |      |      |      |      |      |     |
|                                    | Column1      | Year                                   | Range    | \$B\$11:\$V\$ | 11       |          |              |          |          |          |              |          |              |          |              |              |              |      |      |      |      |      |      |      |     |
|                                    | Column2      |                                        | Range    | \$B\$12:\$V\$ |          |          |              |          |          |          |              |          |              |          |              |              |              |      |      |      |      |      |      |      |     |
|                                    | Row          |                                        | Range    | \$A\$13:\$A   |          |          |              |          |          |          |              |          |              |          |              |              |              |      |      |      |      |      |      |      |     |
|                                    | 11011        | - CCCCCCCCCCCCCCCCCCCCCCCCCCCCCCCCCCCC | riunge.  | propasi proj  | ,,,,,    |          |              |          |          |          |              |          |              |          |              |              |              |      |      |      |      |      |      |      |     |
| OLAPiyotTable                      |              |                                        |          |               |          |          |              |          |          |          |              |          |              |          |              |              |              |      |      |      |      |      |      |      |     |
| ODM MOLIABIE                       | 2020         | 2020                                   | 2020     | 2020          | 2020     | 2020     | 2020         | 2020     | 2020     | 2020     | 2020         | 2020     | 2021         | 2021     | 2021         | 2021         | 2021         | 2021 | 2021 | 2021 | 2021 | 2021 | 2021 | 2021 |     |
|                                    | Jan          |                                        | Mar      |               |          |          |              |          |          |          |              |          |              |          |              |              |              |      |      |      |      | Oct  |      |      |     |
| Color of Coods                     | Jan<br>49960 | Feb                                    |          |               |          |          | Jul<br>49960 | Aug      | Sep      |          | Nov<br>49960 | Dec      | Jan<br>58797 | Feb      | Mar<br>58797 | Apr<br>58797 | May<br>58797 | Jun  | Jul  | Aug  | Sep  | ou   | Nov  | Dec  |     |
| Sales of Goods                     |              | 49960                                  | 49960    |               | 49960    | 49960    |              | 49960    |          | 49960    |              | 49960    |              | 58797    |              |              |              |      |      | U    | U    | U    | U    | U    | U . |
| Sales of Services                  | 19880        | 19880                                  | 19880    | 19880         | 19880    | 19880    | 19880        | 19880    | 19880    | 19880    | 19880        | 19880    | 3975.1       | 3975.1   | 3975.1       | 3975.1       | 3975.1       |      | ,    | 0    | 0    | 0    | 0    | U    | U   |
| _                                  |              |                                        |          |               |          |          |              |          |          |          |              |          |              |          |              |              |              |      |      |      |      |      |      |      |     |
| Revenue                            | 69840        | 69840                                  | 69840    | 69840         | 69840    | 69840    | 69840        | 69840    | 69840    | 69840    | 69840        | 69840    | 62772.1      | 62772.1  | 62772.1      | 62772.1      | 62772.1      |      | )    | 0    | 0    | 0    | 0    | 0    | 0   |
|                                    |              |                                        |          |               |          |          |              |          |          |          |              |          |              |          |              |              |              |      |      |      |      |      |      |      |     |
| Cost of Goods                      | 23140        | 23140                                  |          |               | 23140    | 23140    | 23140        | 23140    |          | 23140    | 23140        | 23140    |              |          |              |              |              |      |      | •    | 0    | 0    | 0    | 0    | 0   |
| Cost of Services                   | 8440         | 8440                                   | 8440     | 8440          | 8440     | 8440     | 8440         | 8440     | 8440     | 8440     | 8440         | 8440     | 342.25       | 342.25   | 342.25       | 342.25       | 342.25       |      | )    | 0    | 0    | 0    | 0    | 0    | 0   |
|                                    |              |                                        |          |               |          |          |              |          |          |          |              |          |              |          |              |              |              |      |      |      |      |      |      |      |     |
| Cost of Sales                      | 31580        | 31580                                  | 31580    | 31580         | 31580    | 31580    | 31580        | 31580    | 31580    | 31580    | 31580        | 31580    | 26115.75     | 26115.75 | 26115.75     | 26115.75     | 26115.75     | -    | )    | 0    | 0    | 0    | 0    | 0    | 0   |
|                                    |              |                                        |          |               |          |          |              |          |          |          |              |          |              |          |              |              |              |      |      |      |      |      |      |      |     |
| Gross Profit                       | 38260        | 38260                                  | 38260    | 38260         | 38260    | 38260    | 38260        | 38260    | 38260    | 38260    | 38260        | 38260    | 36656.35     | 36656.35 | 36656.35     | 36656.35     | 36656.35     |      | )    | 0    | 0    | 0    | 0    | 0    | 0   |
| Gross Profit %                     | 0.547824     | 0.547824                               | 0.547824 | 0.547824      | 0.547824 | 0.547824 | 0.547824     | 0.547824 | 0.547824 | 0.547824 | 0.547824     | 0.547824 | 0.583959     | 0.583959 | 0.583959     | 0.583959     | 0.583959     |      | )    | 0    | 0    | 0    | 0    | 0    | 0   |
|                                    |              |                                        |          |               |          |          |              |          |          |          |              |          |              |          |              |              |              |      |      |      |      |      |      |      |     |
| Payroll and related expenses       | 5209.8       | 5209.8                                 | 5209.8   | 5209.8        | 5209.8   | 5209.8   | 5209.8       | 5209.8   | 5209.8   | 5209.8   | 5209.8       | 5209.8   | 4654.2       | 4654,2   | 4654.2       | 4654.2       | 4654.2       |      | )    | 0    | 0    | 0    | 0    | 0    | 0   |
| Distribution                       | 1067.6       | 1067.6                                 | 1067.6   | 1067.6        | 1067.6   | 1067.6   | 1067.6       | 1067.6   | 1067.6   | 1067.6   | 1067.6       | 1067.6   | 1292.4       | 1292.4   | 1292.4       | 1292.4       | 1292.4       |      | 1    | 0    | 0    | 0    | 0    | 0    | 0   |
| Occupancy Expenses                 | 1778         |                                        |          |               | 1778     | 1778     | 1778         | 1778     |          | 1778     | 1778         | 1778     | 2772         |          | 2772         |              |              |      |      | 0    | 0    | 0    | 0    | 0    | 0   |
| Research and Development           | 1054.8       |                                        |          |               |          | 1054.8   |              | 1054.8   |          |          | 1054.8       | 1054.8   | 468.05       |          |              |              | 468.05       |      |      |      | 0    | 0    | 0    | 0    | 0   |
| Sales and Marketing                | 2644.8       |                                        |          |               |          | 2644.8   | 2644.8       | 2644.8   |          |          | 2644.8       | 2644.8   |              |          | -90.867      |              | -90.867      |      |      | •    | 0    | 0    | 0    | n    | 0   |
| Depreciation                       | 781.14       |                                        |          |               |          | 781.14   |              |          |          |          | 781.14       |          | 2005.5       |          | 2005.5       |              | 2005.5       |      |      | •    | 0    | 0    | 0    | 0    | 0   |
| Amortization                       | 63.04        | 63.04                                  |          |               |          | 63.04    |              | 63.04    |          |          | 63.04        |          |              |          |              |              |              |      |      | •    | 0    | 0    | 0    | 0    | 0   |
| Administrative Expenses            | 490.5        |                                        |          |               |          | 490.5    |              | 490.5    |          |          | 490.5        |          | 490.33       |          | 490.33       |              |              |      | -    | •    | 0    | 0    | 0    | 0    | 0   |
| Other operating Expenses (Income)  | 45.12        |                                        |          |               |          | 490.5    |              | 490.5    |          | 490.5    | 490.5        | 450.5    |              |          |              |              |              |      | _    | •    | 0    | 0    | 0    | 0    | 0   |
| ourser operating expenses (income) | 45.12        | 44                                     | 44       | 44            | 44       | 44       | 44           | 44       | 44       | 44       | 44           | 44       | -230,48      | -250.48  | -250.48      | -250.48      | -250,48      | -    | 1    |      |      |      |      |      | 0   |
| 0                                  | 404040       | *****                                  | 40100.00 | 40400.00      | 40400.00 | 40400.00 | 40400.00     | 40400.00 | 40400.00 | 40100.00 | 40100.00     | 40100.00 | 11500.47     | 11500 47 | 11500 47     | 11500 47     | 11500 47     |      |      | n    | n    | n    |      |      |     |
| Operating Expense                  |              |                                        |          |               | 13133.68 |          |              |          |          |          |              |          |              |          |              |              |              |      |      | •    | •    | •    | 0    | U    | U   |
| Operating Expense %                | 0.18807      | 0.188054                               | 0.188054 | 0.188054      | 0.188054 | 0.188054 | 0.188054     | 0.188054 | 0.188054 | 0.188054 | 0.188054     | 0.188054 | 0.183815     | 0.183815 | 0.183815     | 0.183815     | 0.183815     | - 1  | )    | 0    | 0    | 0    | 0    | 0    | 0   |
|                                    |              |                                        |          |               |          |          |              |          |          |          |              |          |              |          |              |              |              |      |      |      |      |      |      |      |     |
| Operating Profit                   |              |                                        |          |               | 25126.32 |          |              |          |          |          |              |          |              |          |              |              |              |      | -    | •    | 0    | 0    | •    | 0    | 0   |
| Operating Profit %                 | 0.359754     | 0.35977                                | 0.35977  | 0.35977       | 0.35977  | 0.35977  | 0.35977      | 0.35977  | 0.35977  | 0.35977  | 0.35977      | 0.35977  | 0.400144     | 0.400144 | 0.400144     | 0.400144     | 0.400144     |      | )    | 0    | 0    | 0    | 0    | 0    | 0   |
|                                    |              |                                        |          |               |          |          |              |          |          |          |              |          |              |          |              |              |              |      |      |      |      |      |      |      |     |
| Other Revenue                      | 421          | 421                                    | 421      | 421           | 421      | 421      | 421          | 421      | 421      | 421      | 421          | 421      | 488.4        | 488.4    | 488.4        | 488.4        | 488.4        |      | )    | 0    | 0    | 0    | 0    | 0    | 0   |

8. Create a Basic Income Statement:

Next, you can create a basic Income Statement from the PandA model—one which tracks, but does not match the Income Statement spreadsheet provided to you.

- Drag and drop the Year dimension back to the Filters area, then select 2020 as the display Member.
- Leave **Month** displayed along the **Columns** with individual months *Jan* to *Dec* as display Members.
- Apply **Accounting format** where numbers appear with two decimals.
- Also apply Percent format for numbers that should appear as percentages (i.e., Gross Profit %, Operating Expense % and Operating Profit %)
- Add some formatting where single lines appear above subtotals (e.g., Revenue, Cost of Sales, etc.) and a double line appear under the final net income (here, Profit After Tax).
- You can also add a header for the Income Statement report such as:

The Great Financials Company Income Statement For the year ended December 31, 2020

• The Basic Income Statement report will appear as follows:

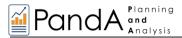

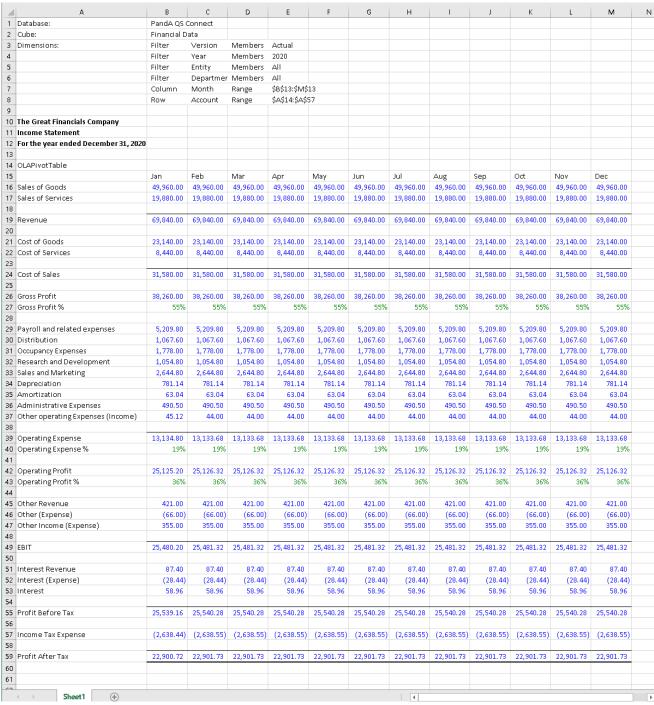

A basic Income Statement from the PandA model.

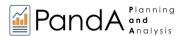

# 5. PandA Model Management

This section concerns additional PowerExcel capabilities that users of the PandA model will want to know about or that they will encounter. They demonstrate the flexibility and benefits of the product, especially in a multi-user collaborative environment.

# 5.1 Saving and Opening a Slice in the Cloud

Before detailing the procedure for saving a PowerExcel Slice in the Cloud

—whether the *Income Statement.xIs* used in earlier exercises or a new Slice—we should emphasize: **just like any spreadsheet**, a **PowerExcel Slice can be saved using the standard <u>File</u> Save As <u>function in Excel</u>. So a Slice can be saved to a local or any other drive; upon re-Open and Refresh (F9), the Slice will re-establish its connection to the model.** 

As well, a user can save PowerExcel Slices so that they become accessible to other users who connect to the PandA model in the Cloud.

To save the PowerExcel Slice in the Cloud:

1. Create or Open a PowerExcel Slice, as in the example.

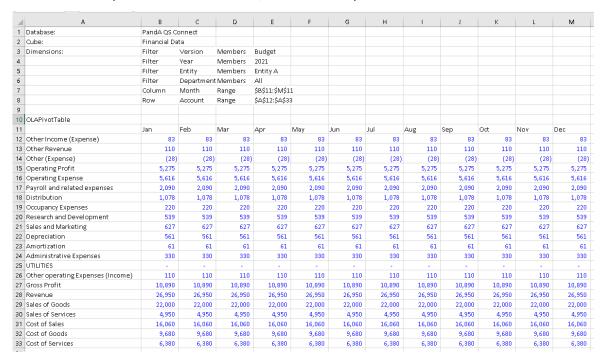

- Click on a cell containing a PowerExcel reference.
- 3. In the Excel ribbon, go to the **PowerExcel Tab** and click the **Save icon**. The Save (Slice) as dialog appears.

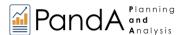

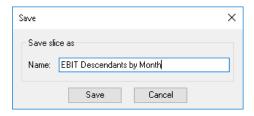

- 4. Type the <name of the Slice>, e.g., EIB Descendants by Month.
- 5. Click **Save**. You will see a prompt that says 'Slice saved successfully'.

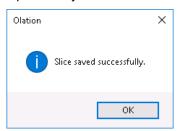

6. Click **OK** to close the message prompt.

Next, another user—assuming he or she has a connection to the PandA model—can proceed as follows:

- 7. Launch Excel, create a new workbook.
- 8. From the **PowerExcel ribbon**, click on **Open**.
- 9. The Open Slice dialog appears, as below:

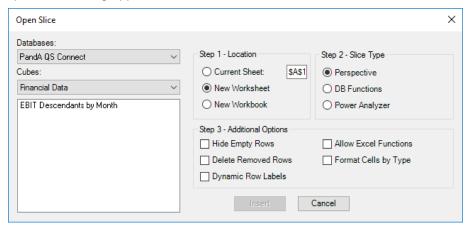

10. Once again: <u>assuming the next user has a connection to the database</u>, he or she will see it (assuming the same Connection name—here, *PandA\_QS\_Connect*) s also used as the Connection name, although using the same name is not required), the available Cubes will be shown (here, *Financial Data*). Directly below, the available Slices are listed: in the image, the Slice saved by the first user, *EBIT Descendants by Month* appears. By selecting this Slice, the user can create and insert it into a New Workbook, a New Worksheet or the Current Worksheet in the specified location with PowerExcel by using one of the Slice Types (**Perspective**, **DB Functions**, and **Power Analyzer**). Other Slice options are also available.

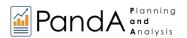

The new Slice will be the same as the one saved by the original/last user—e.g., as shown in the previous page. This next user can now save it locally or to another drive for continuous use; he or she may change a Filter or reorder Dimensions, etc.—and will then may want to rename if it is important to keep the "original" Slice as is.

In this manner, any person working on the collaborative model may see any Slice that has been saved and, therefore, be dynamically connected to the most updated data Furthermore—and this is a key point—the next (or any connected) user will also be able to contribute budget/forecast figures to a company-wide planning model, if that is the intended purpose for the Slice. (The ability to "write back" to a shared planning model is discussed in the topic Data Entry – Typing in Values). ta, as well as contribute budget/forecast figures to a company-wide planning model.

#### 5.2 **Default and Custom Subsets**

A PandA model user can use Default Subsets or create custom Subsets of Members within a Dimension; the latter is a great option if a subset is specific to your interest—i.e., you may need that subset frequently for setting up reports with, for example, a specified set of Accounts.

### **Default Subsets:**

Every Dimension—or, more specifically, every Dimension that has at least one Hierarchy—includes <u>Default Subsets</u>: **ALL, AGGREGATES,** and **DETAILS**, which are described as follows.

| ALL        | Returns <b>ALL Members</b> in Rows or Columns in the PowerExcel slice.      |  |  |  |  |  |
|------------|-----------------------------------------------------------------------------|--|--|--|--|--|
| AGGREGATES | Returns <b>AGGREGATE Members</b> in Rows or Columns in the PowerExcel slice |  |  |  |  |  |
| DETAILS    | Returns <b>DETAIL Members</b> in Rows or Columns in the PowerExcel slice    |  |  |  |  |  |

The procedure to reach a defined Subset based for any of the above selections is the same (This subject is covered in depth in the *PowerExcel User Manual*.) From a PowerExcel Slice, you will click on a Dimension in **Columns** or **Rows**. (Note: the Subset tab appears only for Dimensions placed in Columns or Rows.) The Select Member for [Dimension name] will appear.

You will then click on the Subset tab—following that, it is a matter of choosing one of the above (default Subsets, or any created in the model show a leftward facing horseshoe) and move it to the Display window on the right.

The following image show the selection of the AGGREGATES subset (before its move to the Display window)

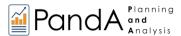

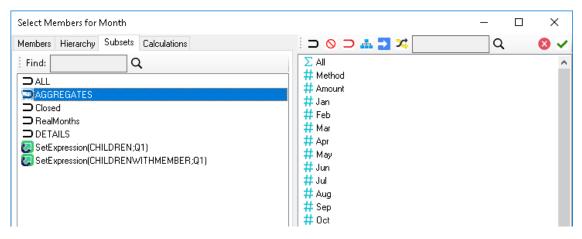

After moving the subset to the Display window and clicking the green checkmark to update, back in the Slice you will hit F9. The AGGREGATES subset Members show in the Columns in the following example image (boxed, Row 11)

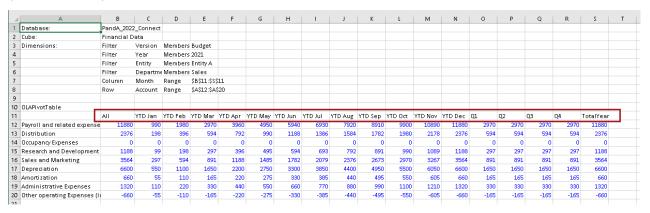

## **Custom Subsets**;

There are three types of User-created Subsets:

| Wildcard              | Returns a list of Members that satisfies the definition of the Wildcard expression.                                 |
|-----------------------|----------------------------------------------------------------------------------------------------|
| Regular<br>Expression | Returns a list of Members that satisfies the definition of the Regular Expression. [Not available in this version.] |
| Function              | Returns a list of Members that satisfies the selected Multidimensional Set Expression                               |

The first step in the procedure to create a custom Subset is (as with Default subsets) to access the Subset tab for a Dimension in Columns or Rows. (This subject is covered in depth in the PowerExcel User Manual.)

You will right-click in the blank area below the Default subsets: a pop-up window (boxed in red in the following image) appears, allowing you to select Add Custom Subset. (There is also a selection for Delete Custom Subset.) The selections for a Customer Subset appear

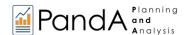

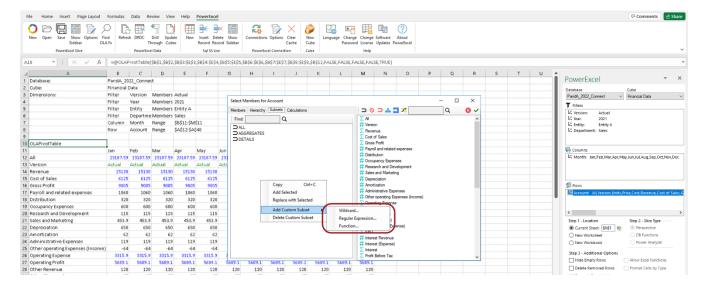

The **Function** subset is the simplest to explain: when it is selected, there are 3 subsequent selections from the drop-down menu in the Customer Subset window that appear: CHILDREN; MEMBERANDCHILDREN, and; DESCENDENTS.

The following shows a created Custom subset for CHILDREN:EBIT, from the *Account* dimension [a green icon and the defined subset appear to its left]

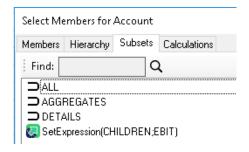

By using this Custom Subset in Rows in an updated PowerExcel Slice, the result will be as follows (see boxed areas), showing *Other Income (Expenses)* and *Operating Profit*, which are the 2 Child Members of *EBIT*'s immediate hierarchy.

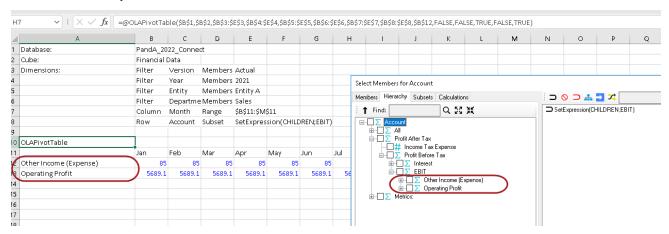

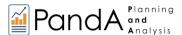

## 5.3 Security Considerations

Although Security is handled within the PandA model, typically by a developer/consultant, a user may encounter a login screen upon opening the model and pressing F9 to connect (see next image). In such case, the user will simply enter an assigned **Username** and **Password**.

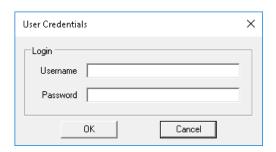

Security within the model is, essentially, infinitely configurable for each user: this ensures that in a multi-user model only those users with security privileges can see or enter data where allowed. You may encounter this if your model is eventually set up with a more complex security schema that precisely matches your business needs.

The following screen shot—which, please note, is not from the PandA model—serves as an illustration: with the User (who has a unique Username and Password) created and the data rule(s) saved for that User, the next time he or she opens a PowerExcel Slice, only Canada data will be visible (boxed in the image). The user would be able to "read" and possibly also "write" values in Detail intersection cells, assuming that were part of the application (e.g., a budget or forecast planning exercise). Note that all other cells show #ACCESS.

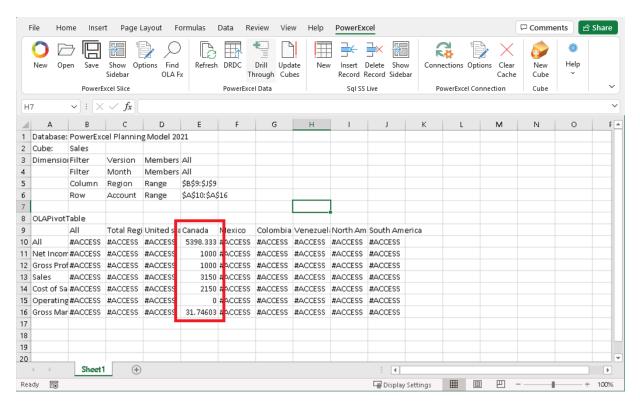

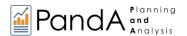

## 6. Resources

## 6.1 PowerExcel Sidebar

The selections at the bottom of the PowerExcel sidebar become visible at right when you click on the PowerExcel function.

These selections enable you to specify whether you want to insert These selections determine the function the PowerExcel Slice into a New that governs how data from the Cube will Workbook, New Worksheet, or the be shown in the Slice, whether Current Worksheet; use Location to Perspective, DB Functions and Power choose the cell where the Analyzer. PowerExcel function will go. Step 2 - Slice Type Step 1 - Location Ourrent Sheet: \$A\$1 Y, Perspective DB Functions New Worksheet Power Analyzer New Workbook Step 3 - Additional Options Hide Empty Rows Allow Excel Functions Delete Removed Rows Format Cells by Type Dynamic Row Labels III Insert Step 4 -These selections will, top to bottom, constrain Click on this button after you Rows with Zero values; maintain the relative have made all other selections, position of successive Perspective Slices with to insert the PowerExcel Slice constrained rows; ensure that dynamic Subsets in a worksheet. As discussed will show in an updated PowerExcel Slice; allow above, the 'Insert' button Excel functions to be used at Detail intersections changes to 'Update' after you (with Perspective Slice type only), have made further selections recalc/write-back on F9; format cells based on concerning Filters, Columns whether values are determined by Formulas, and Rows. Aggregates, Details, Excel Functions.

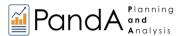

Note the selections at the top of the PowerExcel sidebar, which becomes visible when you click on a PowerExcel function.

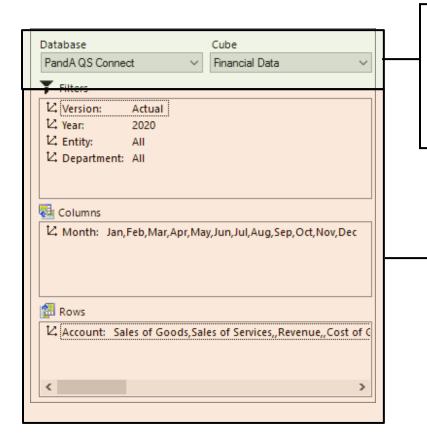

As shown previously: after creating a New Connection, this is where you will choose the PowerExcel database and the Cube in that database that you want to "Slice to Excel."

These boxes enable you to (a) reorient the Dimensions you want to see as "Page", Columns and Rows Members, and (b) select the individual Dimension Members that you wish to see in the PowerExcel Slice.

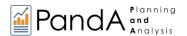

## 6.2 **PowerExcel Ribbon**

The following are the icons on the PowerExcel ribbon, with a brief description.

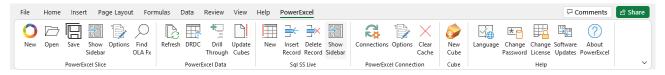

| PowerExcel Slice |                                                                                                    |  |  |  |  |  |
|------------------|----------------------------------------------------------------------------------------------------|--|--|--|--|--|
| New              | Start here to create a Slice from a PowerExcel database (providing Connection exists).                                                                                                    |  |  |  |  |  |
| Open             | Opens a Saved Slice. Note that you will have further options about the Slice Type and where to insert the data.                                                                                                    |  |  |  |  |  |
| Save             | Saves a PowerExcel Slice, which can be viewed by another user with a connection to the same model                                                                                                    |  |  |  |  |  |
| Show<br>Sidebar  | Shows the PowerExcel Sidebar (pane) if you have unchecked the Option (see Option [PowerExcel Slice] below) to automatically display PowerExcel sidebar                                                                                                    |  |  |  |  |  |
| Options          | [PowerExcel Slice] Brings up a dialog concerning Workbooks (Create a new Workbook, Create a new Sheet in current Workbook) and to enable Defaults (Constrain Rows, Delete Removed Rows, Dynamic Row Labels).  Also includes Formatting options and a checkbox to automatically Show/Hide PowerExcel sidebar |  |  |  |  |  |
| Find<br>OLA Fx   | Finds PowerExcel function in an open Slice governing the Slice [for current version: Perspective Slice]                                                                                                    |  |  |  |  |  |
| PowerExcel Data  |                                                                                                    |  |  |  |  |  |
| Refresh          | Refreshes the Slice data after making Member selections                                                                                                    |  |  |  |  |  |
| DRDC             | [Licensed Feature] Saves a Slice as a View in a selected database (e.g., SQL Server) that is reachable by third-party products (Tableau, etc.)                                                                                                    |  |  |  |  |  |
| Drill<br>Through | [Licensed Feature] Access the multidimensional data or individual relational transactions that comprise a cell in a PowerExcel spreadsheet                                                                                                    |  |  |  |  |  |
| Update<br>Cubes  | Allows an end-user with permissions to update Cube(s) in the relational source                                                                                                    |  |  |  |  |  |

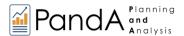

|                    | SQL SS Live                                                                                                    |  |  |  |  |  |
|--------------------|----------------------------------------------------------------------------------------------------|--|--|--|--|--|
| New                | [Licensed Feature] Brings up a Forms pane on the right, for a user to access, update and delete data from the Fact table in SQL                |  |  |  |  |  |
| Insert<br>Record   | [Licensed Feature] Enables user with access rights to add a new record to an underlying fact data table                                        |  |  |  |  |  |
| Delete<br>Record   | [Licensed Feature] Enables user with access rights to delete a record to an underlying fact data table                                         |  |  |  |  |  |
| Show<br>Sidebar    | Shows the PowerExcel Form Sidebar (pane)                                                                                                    |  |  |  |  |  |
|                    | PowerExcel Connection                                                                                                    |  |  |  |  |  |
| Connections        | Create a New connection (or Delete an existing one), or select an existing connection to an underlying database, and shows Name, URL, Database |  |  |  |  |  |
| Options            | Brings up a dialog concerning Caching Options, including Cache Expiration (Hours) and Disable All Caching                                      |  |  |  |  |  |
| Clear<br>Cache     | Clears Cache in the open Slice                                                                                                    |  |  |  |  |  |
| Cube               |                                                                                                    |  |  |  |  |  |
| New<br>Cube        | [Licensed Feature] Accesses the capability to create Cubes in Olation® from selected tabular data in an Excel spreadsheet                      |  |  |  |  |  |
| Help               |                                                                                                    |  |  |  |  |  |
| Language           | While PowerExcel detects the operating system's default language, a user can make another available language selection                         |  |  |  |  |  |
| Change<br>Password | Enables the user to change Password on the selected database                                                                                   |  |  |  |  |  |
| Change<br>License  | Brings up the Register PowerExcel window                                                                                                    |  |  |  |  |  |

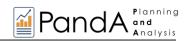

| Software<br>Updates | Clicking on this will check for latest PowerExcel release (note that this is a licensed feature)        |
|---------------------|----------------------------------------------------------------------------------------------------|
| About<br>PowerExcel | This shows information as to Version/build and License number of the PowerExcel User Client application |